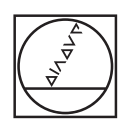

# **HEIDENHAIN**

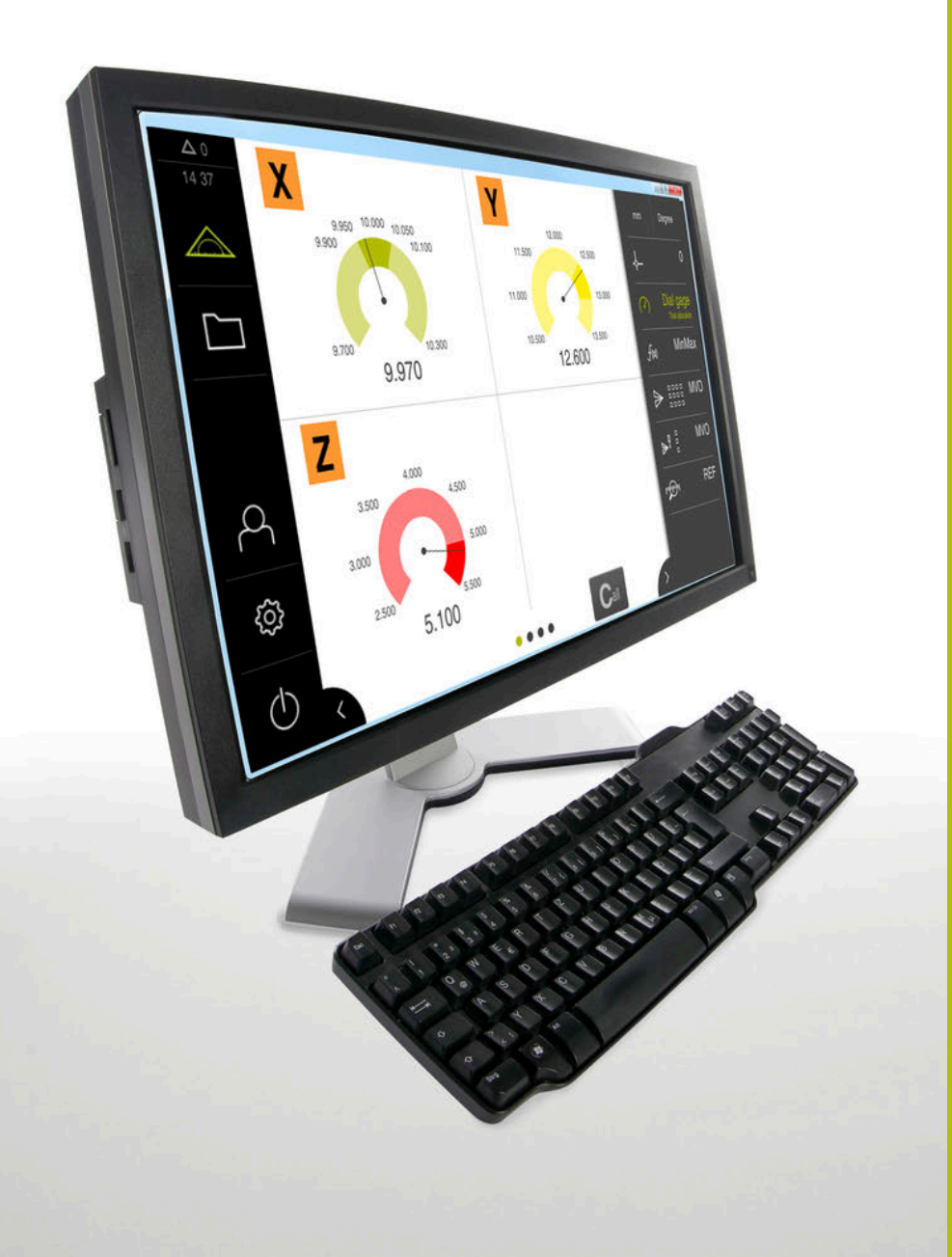

## **GAGE-CHEK 2000 Demo**

Benutzerhandbuch

**Auswerte-Elektronik**

**Deutsch (de) 06/2021**

## Inhaltsverzeichnis

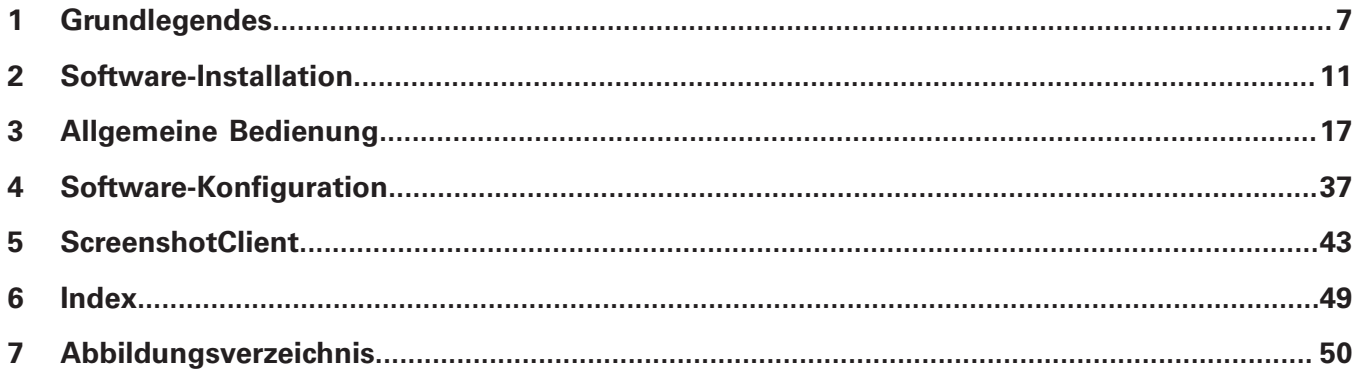

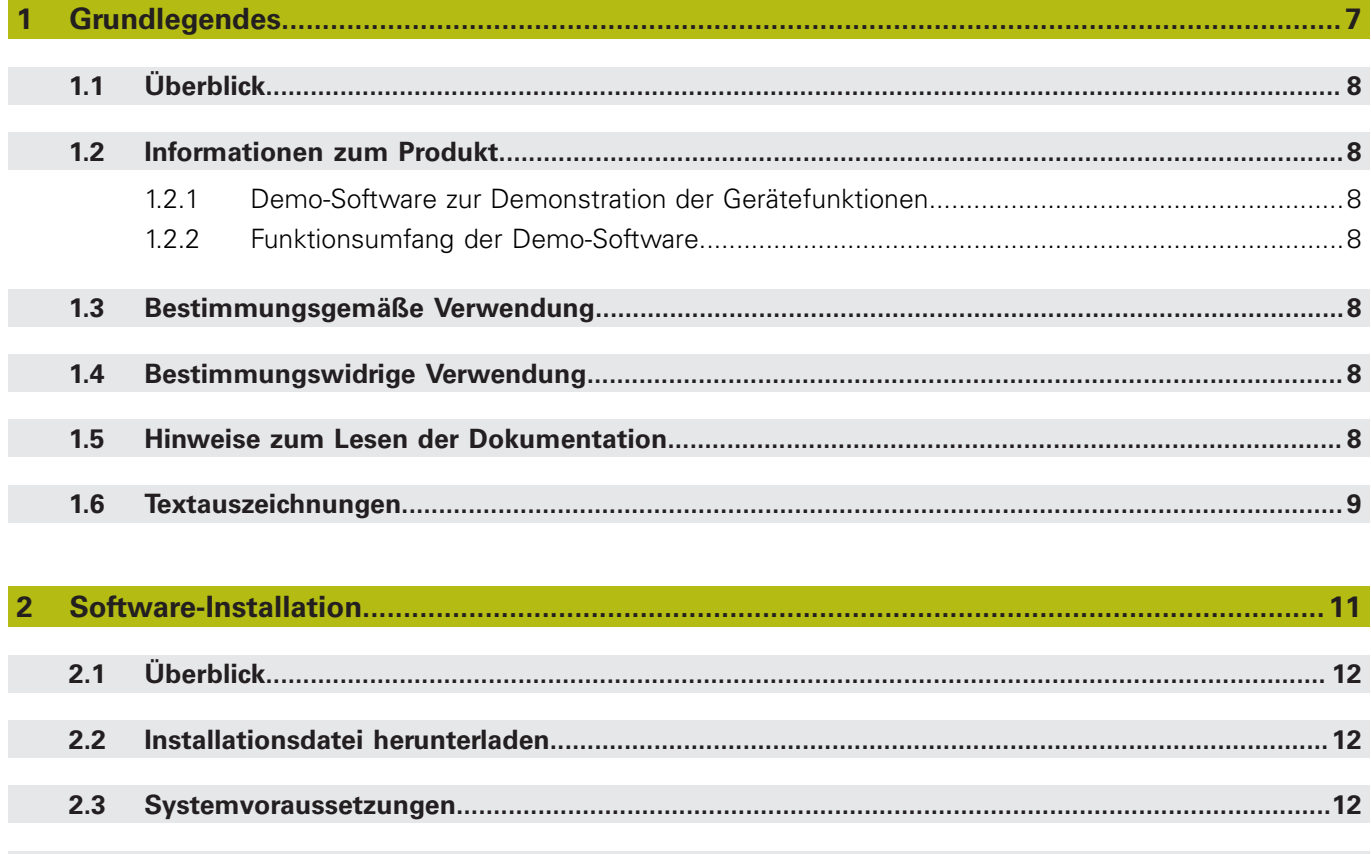

 $2.4$  $2.5$ 

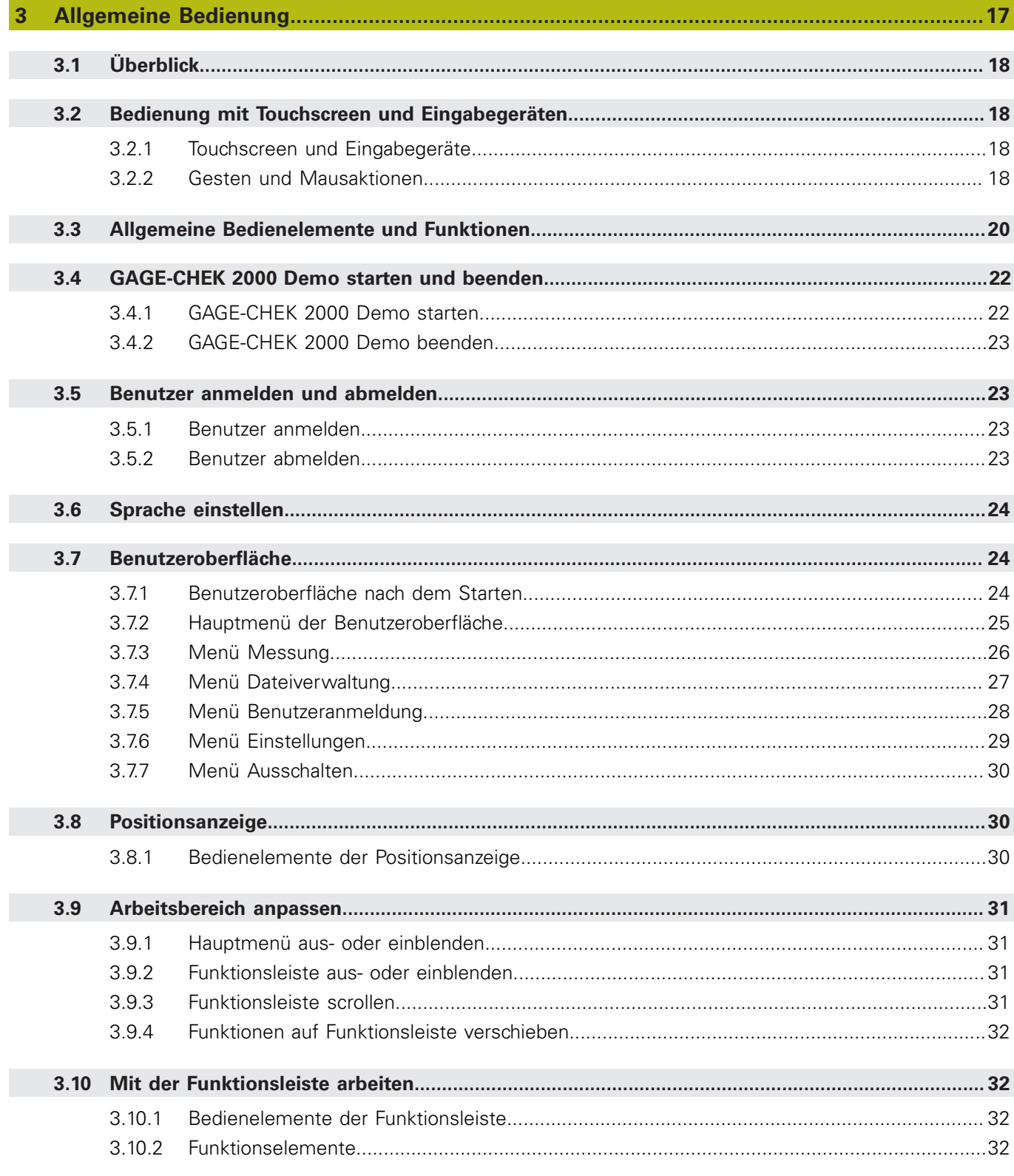

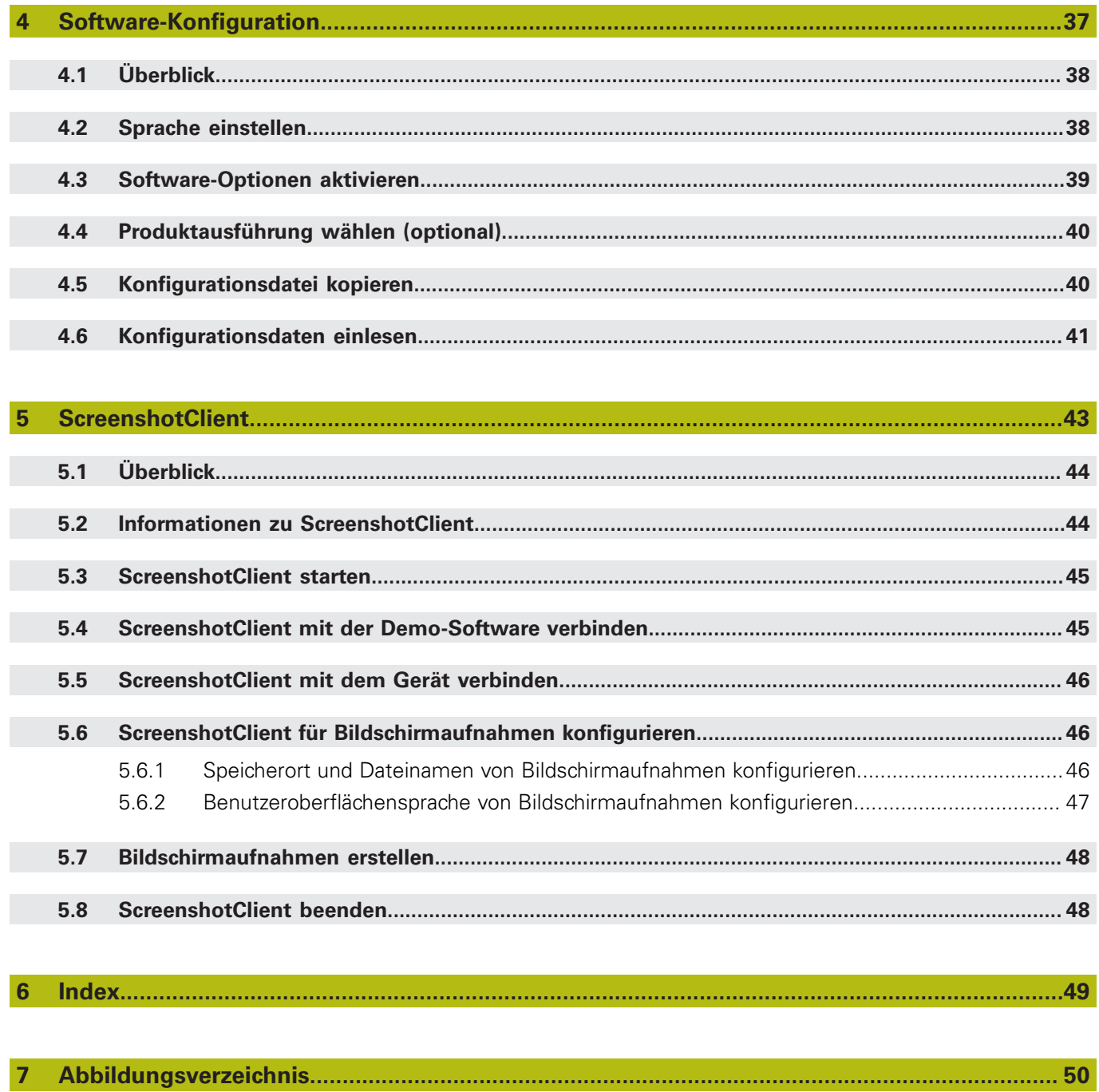

<span id="page-6-0"></span>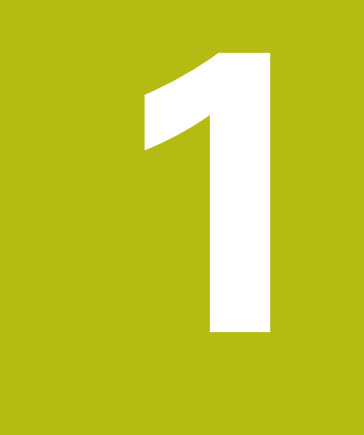

# **Grundlegendes**

## <span id="page-7-0"></span>**1.1 Überblick**

Dieses Kapitel beinhaltet Informationen über das vorliegende Produkt und die vorliegende Anleitung.

## <span id="page-7-1"></span>**1.2 Informationen zum Produkt**

#### <span id="page-7-2"></span>**1.2.1 Demo-Software zur Demonstration der Gerätefunktionen**

GAGE-CHEK 2000 Demo ist eine Software, die Sie unabhängig vom Gerät auf einem Computer installieren können. Mithilfe von GAGE-CHEK 2000 Demo können Sie die Funktionen des Geräts kennenlernen, testen oder vorführen.

#### <span id="page-7-3"></span>**1.2.2 Funktionsumfang der Demo-Software**

<span id="page-7-8"></span>Aufgrund der fehlenden Hardware-Umgebung entspricht der Funktionsumfang der Demo-Software nicht dem vollen Funktionsumfang des Geräts. Anhand der Beschreibungen können Sie sich jedoch mit den wichtigsten Funktionen und der Benutzeroberfläche vertraut machen.

## <span id="page-7-4"></span>**1.3 Bestimmungsgemäße Verwendung**

<span id="page-7-7"></span>Die Geräte der Baureihe GAGE-CHEK 2000 sind hochwertige digitale Auswerte-Elektroniken für eine Erfassung von exakten Messwerten und für Positionieraufgaben in messtechnischen Anwendungen. Die Geräte werden vorwiegend an Messmaschinen und Positioniereinrichtungen eingesetzt. GAGE-CHEK 2000 Demo ist ein Softwareprodukt zur Demonstration der Basisfunktionen der Geräte der Baureihe GAGE-CHEK 2000. GAGE-CHEK 2000 Demo darf ausschließlich zu Vorführungs-, Schulungs- oder Übungszwecken verwendet werden.

## <span id="page-7-5"></span>**1.4 Bestimmungswidrige Verwendung**

<span id="page-7-10"></span>GAGE-CHEK 2000 Demo ist nur für die Nutzung gemäß bestimmungsgemäßer Verwendung vorgesehen. Eine Nutzung zu anderen Zwecken ist nicht gestattet, insbesondere:

- für produktive Zwecke auf Produktivsystemen
- <span id="page-7-9"></span>als Teil von Produktivsystemen

## <span id="page-7-6"></span>**1.5 Hinweise zum Lesen der Dokumentation**

#### **Änderungen gewünscht oder den Fehlerteufel entdeckt?**

Wir sind ständig bemüht, unsere Dokumentation für Sie zu verbessern. Helfen Sie uns dabei und teilen uns bitte Ihre Änderungswünsche unter folgender E-Mail-Adresse mit:

#### **[userdoc@heidenhain.de](mailto:userdoc@heidenhain.de)**

## <span id="page-8-0"></span>**1.6 Textauszeichnungen**

<span id="page-8-1"></span>In dieser Anleitung werden folgende Textauszeichnungen verwendet:

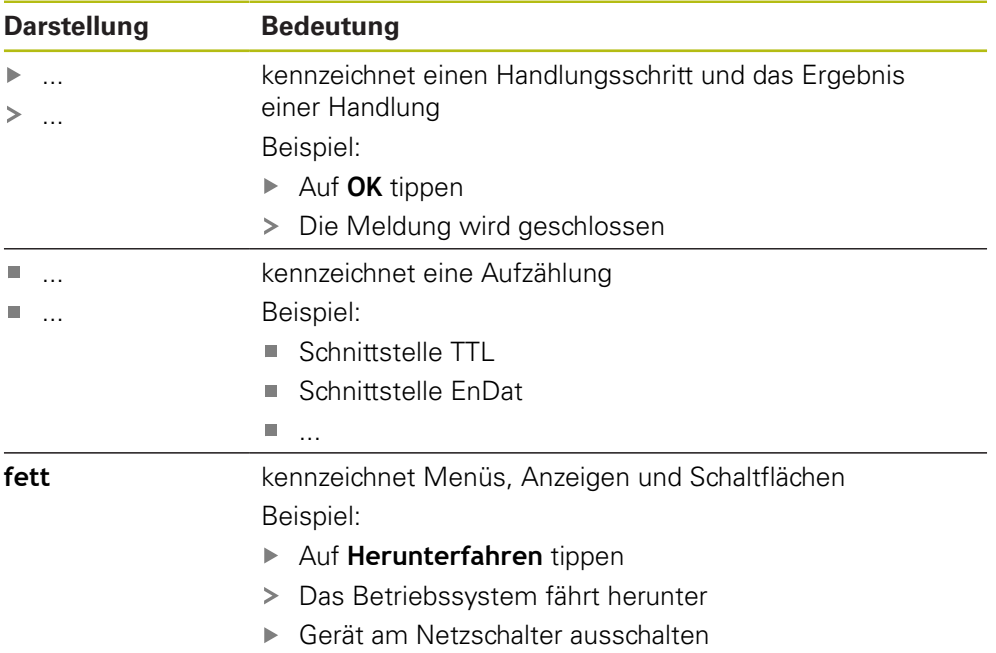

**1**

<span id="page-10-0"></span>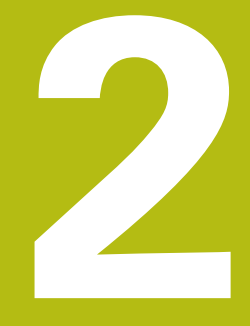

**Software-Installation**

## <span id="page-11-0"></span>**2.1 Überblick**

 $\mathbf{f}$ 

Dieses Kapitel beinhaltet alle notwendigen Informationen, um GAGE-CHEK 2000 Demo herunterzuladen und bestimmungsgemäß auf einem Computer zu installieren.

## <span id="page-11-1"></span>**2.2 Installationsdatei herunterladen**

Bevor Sie die Demo-Software auf einem Computer installieren können, müssen Sie eine Installationsdatei aus dem HEIDENHAIN-Portal herunterladen.

<span id="page-11-3"></span>Um die Installationsdatei aus dem HEIDENHAIN-Portal herunterladen zu können, benötigen Sie Zugriffsrechte auf den Portalordner **Software** im Verzeichnis des entsprechenden Produkts.

Wenn Sie keine Zugriffsrechte auf den Portalordner **Software** besitzen, können Sie die Zugriffsrechte bei Ihrem HEIDENHAIN-Ansprechpartner beantragen.

- ▶ Die aktuelle Version von GAGE-CHEK 2000 Demo hier herunterladen: **<https://portal.heidenhain.de>**
- Zum Download-Ordner Ihres Browsers navigieren
- ▶ Die heruntergeladene Datei mit der Endung .zip in einen temporären Ablageordner entpacken
- Folgende Dateien werden in den temporären Ablageordner entpackt:
	- Installationsdatei mit der Endung .exe
	- Datei **DemoBackup.mcc**

## <span id="page-11-2"></span>**2.3 Systemvoraussetzungen**

<span id="page-11-4"></span>Wenn Sie GAGE-CHEK 2000 Demo auf einem Computer installieren möchten, muss das System des Computers folgende Anforderungen erfüllen:

- **Microsoft Windows 7 und höher**
- min. 1280 × 800 Bildschirmauflösung empfohlen

## <span id="page-12-0"></span>**2.4 GAGE-CHEK 2000 Demo unter Microsoft Windows installieren**

- Zum temporären Ablageordner navigieren, in den Sie die heruntergeladene Datei mit der Endung **.zip** entpackt haben **Weitere Informationen:** ["Installationsdatei herunterladen", Seite 12](#page-11-1)
- Installationsdatei mit der Endung **.exe** ausführen
- Der Installationsassistent öffnet sich:

<span id="page-12-2"></span>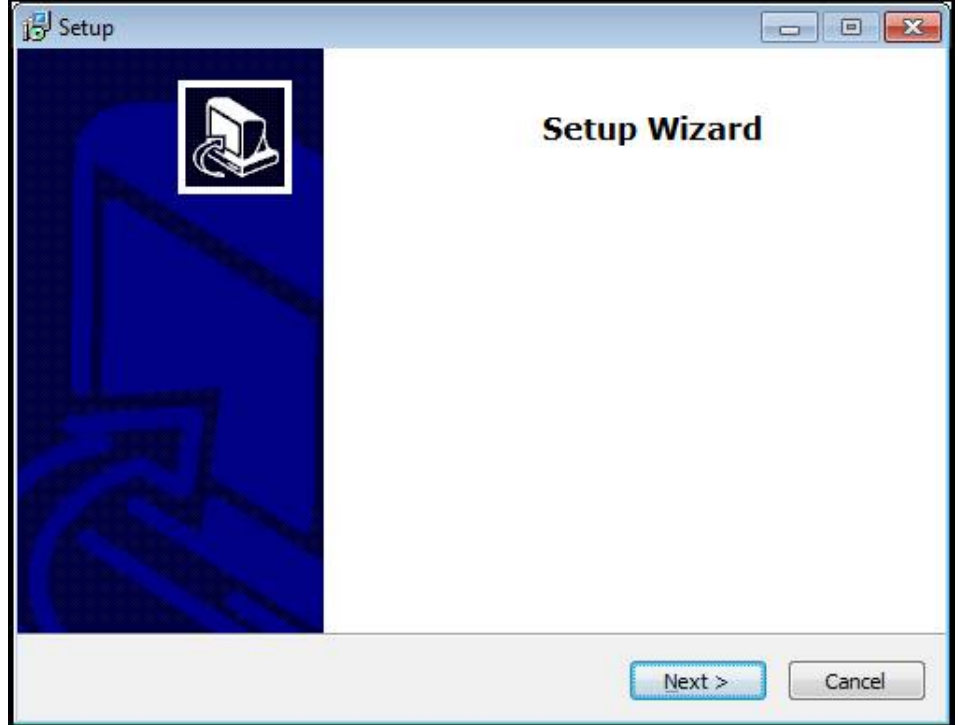

Abbildung 1: **Installationsassistent**

- Auf **Next** klicken
- Im Installationsschritt **License Agreement** die Lizenzbedingungen akzeptieren
- ▶ Auf **Next** klicken

Im Installationsschritt **Select Destination Location** schlägt der Installationsassistent einen Speicherort vor. Es wird empfohlen, den vorgeschlagenen Speicherort beizubehalten.

- Im Installationsschritt **Select Destination Location** den Speicherort auswählen, an dem GAGE-CHEK 2000 Demo gespeichert werden soll
- ▶ Auf **Next** klicken

Im Installationsschritt **Select Components** wird standardmäßig auch das Programm ScreenshotClient installiert. Mit ScreenshotClient können Sie Bildschirmaufnahmen vom aktiven Bildschirm des Geräts erstellen.

Wenn Sie ScreenshotClient installieren möchten

- Im Installationsschritt **Select Components** keine Änderungen der Voreinstellungen vornehmen
- **Weitere Informationen:** ["ScreenshotClient", Seite 43](#page-42-0)
- Im Installationsschritt **Select Components**:

<span id="page-12-1"></span>**2**

- Eine Installationsart auswählen
- Die Option **Screenshot Utility** aktivieren/deaktivieren

<span id="page-13-0"></span>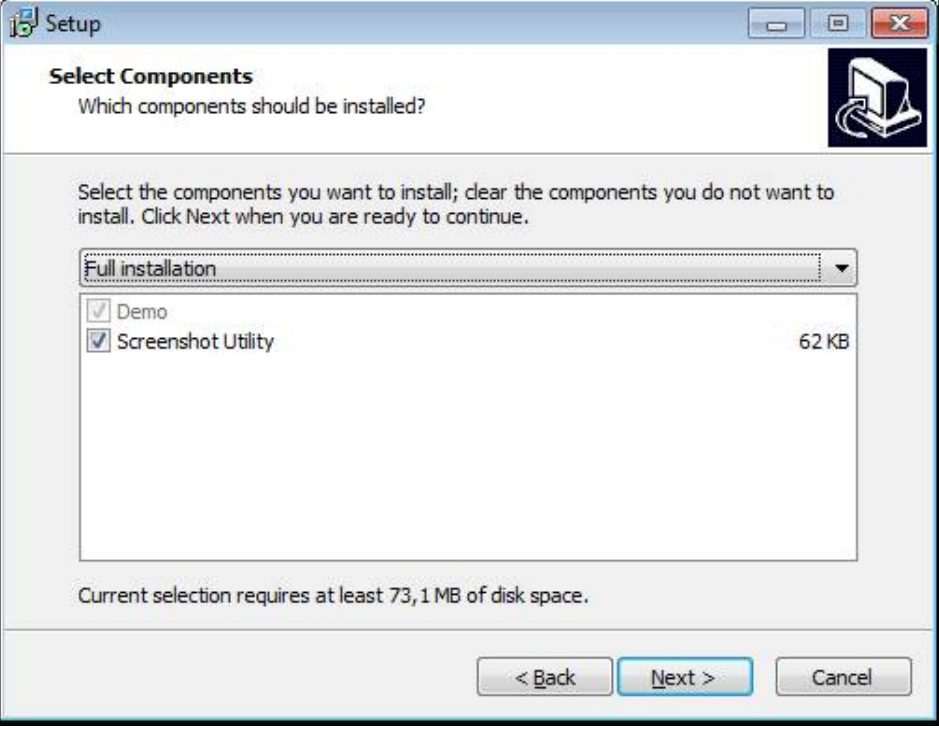

Abbildung 2: Installationsassistent mit aktivierten Optionen **Demo-Software** und **Screenshot Utility**

- Auf **Next** klicken
- Im Installationsschritt **Select Start Menu Folder** den Speicherort auswählen, an dem der Startmenü-Ordner angelegt werden soll
- Auf **Next** klicken
- Im Installationsschritt **Select Additional Tasks** die Option **Desktop icon** auswählen/abwählen
- Auf **Next** klicken
- Auf **Install** klicken
- > Die Installation wird gestartet, der Fortschrittsbalken zeigt den Status der Installation an
- Nach erfolgreicher Installation den Installationsassistenten mit **Finish** schließen
- > Sie haben das Programm erfolgreich auf dem Computer installiert

## <span id="page-14-0"></span>**2.5 GAGE-CHEK 2000 Demo deinstallieren**

- <span id="page-14-1"></span>In Microsoft Windows nacheinander öffnen:
	- **Start**
	- **Alle Programme**
	- **HEIDENHAIN**
	- **GAGE-CHEK 2000 Demo**
- Auf **Uninstall** klicken
- Der Deinstallationsassistent öffnet sich
- Um das Deinstallieren zu bestätigen, auf **Ja** klicken
- Die Deinstallation wird gestartet, der Fortschrittsbalken zeigt den Status der Deinstallation an
- Nach erfolgreicher Deinstallation den Deinstallationsassistenten mit **OK** schließen
- > Sie haben das Programm erfolgreich vom Computer deinstalliert

<span id="page-16-0"></span>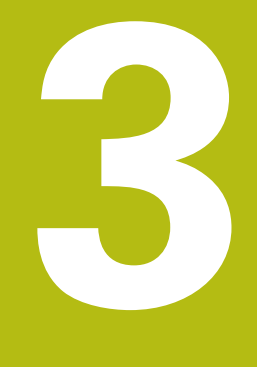

**Allgemeine Bedienung**

## <span id="page-17-0"></span>**3.1 Überblick**

<span id="page-17-4"></span>Dieses Kapitel beschreibt die Benutzeroberfläche und Bedienelemente sowie Grundfunktionen von GAGE-CHEK 2000 Demo.

## <span id="page-17-1"></span>**3.2 Bedienung mit Touchscreen und Eingabegeräten**

#### <span id="page-17-2"></span>**3.2.1 Touchscreen und Eingabegeräte**

<span id="page-17-6"></span>Die Bedienung der Bedienelemente in der Benutzeroberfläche von GAGE-CHEK 2000 Demo erfolgt über einen Touchscreen oder eine angeschlossene Maus. Um Daten einzugeben, können Sie die Bildschirmtastatur des Touchscreens oder eine angeschlossene Tastatur verwenden.

#### <span id="page-17-3"></span>**3.2.2 Gesten und Mausaktionen**

Um die Bedienelemente der Benutzeroberfläche zu aktivieren, umzuschalten oder zu bewegen, können Sie den Touchscreen von GAGE-CHEK 2000 Demo oder eine Maus verwenden. Die Bedienung von Touchscreen und Maus erfolgt über Gesten.

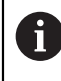

<span id="page-17-5"></span>Die Gesten zur Bedienung mit dem Touchscreen können von den Gesten zur Bedienung mit der Maus abweichen.

Wenn abweichende Gesten zur Bedienung mit Touchscreen und Maus auftreten, beschreibt diese Anleitung beide Bedienmöglichkeiten als alternative Handlungsschritte.

Die alternativen Handlungsschritte zur Bedienung mit Touchscreen und Maus werden mit folgenden Symbolen gekennzeichnet:

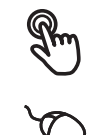

Bedienung mit dem Touchscreen

Bedienung mit der Maus

Die nachfolgende Übersicht beschreibt die unterschiedlichen Gesten zur Bedienung des Touchscreens und der Maus:

<span id="page-17-7"></span>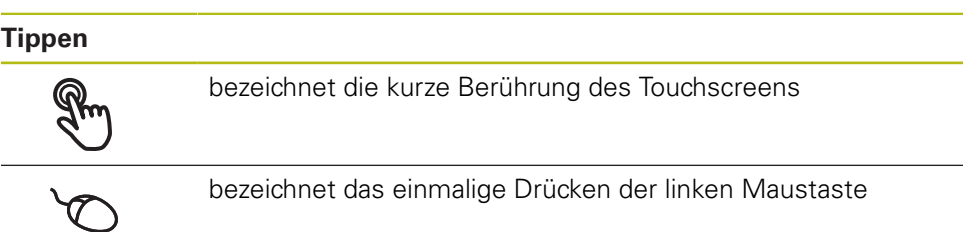

#### **Tippen löst u. a. folgende Aktionen aus**

- Menüs, Elemente oder Parameter wählen
- Zeichen mit der Bildschirmtastatur eingeben
- Dialoge schließen
- Im Menü **Messung** das Hauptmenü ein- und ausblenden
- Im Menü **Messung** die Funktionsleiste ein- und ausblenden

#### <span id="page-18-0"></span>**Halten**

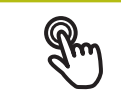

bezeichnet die längere Berührung des Touchscreens

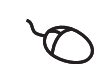

bezeichnet das einmalige Drücken und anschließende Gedrückthalten der linken Maustaste

#### **Halten löst u. a. folgende Aktionen aus**

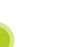

Werte in Eingabefeldern mit Plus- und Minus-Schaltflächen schnell ändern

#### <span id="page-18-2"></span>**Ziehen**

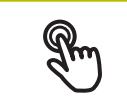

bezeichnet eine Bewegung eines Fingers über den Touchscreen, bei der mindestens der Startpunkt der Bewegung eindeutig definiert ist

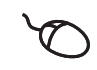

bezeichnet das einmalige Drücken und Gedrückthalten der linken Maustaste mit gleichzeitiger Bewegung der Maus; mindestens der Startpunkt der Bewegung ist eindeutig definiert

#### **Ziehen löst u. a. folgende Aktionen aus**

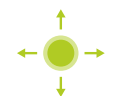

**Listen und Texte scrollen** 

#### **Wischen**

<span id="page-18-1"></span>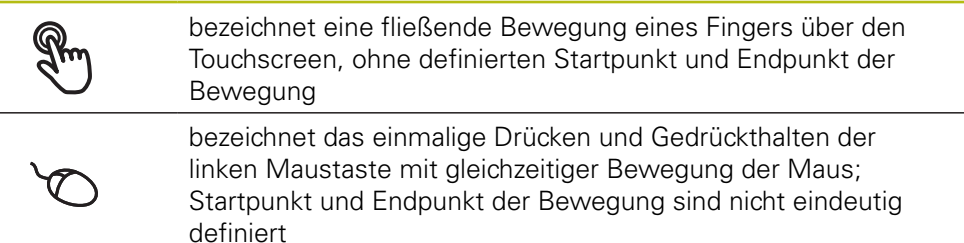

#### **Wischen löst u. a. folgende Aktionen aus**

■ Ansichten wechseln

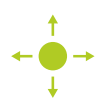

## <span id="page-19-0"></span>**3.3 Allgemeine Bedienelemente und Funktionen**

<span id="page-19-6"></span>Die folgenden Bedienelemente ermöglichen die Konfiguration und Bedienung über Touchscreen oder Eingabegeräte.

#### <span id="page-19-1"></span>**Bildschirmtastatur**

Mit der Bildschirmtastatur kann Text in die Eingabefelder der Benutzeroberfläche eingegeben werden. Je nach Eingabefeld wird eine numerische oder alphanumerische Bildschirmtastatur eingeblendet.

- Um Werte einzugeben, in ein Eingabefeld tippen
- > Das Eingabefeld wird hervorgehoben
- Die Bildschirmtastatur wird eingeblendet
- ► Text oder Zahlen eingeben
- > Die Richtigkeit der Eingabe im Eingabefeld wird ggf. mit einem grünen Häkchen angezeigt
- > Bei unvollständiger Eingabe oder falschen Werten wird ggf. ein rotes Ausrufezeichen angezeigt. Die Eingabe kann dann nicht abgeschlossen werden
- Um die Werte zu übernehmen, die Eingabe mit **RET** bestätigen
- > Die Werte werden angezeigt
- Die Bildschirmtastatur wird ausgeblendet

#### **Eingabefelder mit Schaltflächen Plus und Minus**

Mit den Schaltflächen Plus **+** und Minus **-** auf beiden Seiten des Zahlenwerts können die Zahlenwerte angepasst werden.

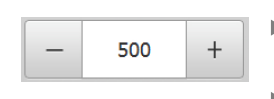

- <span id="page-19-2"></span>Auf **+** oder **-** tippen, bis der gewünschte Wert angezeigt wird
- **+** oder **-** halten, um die Werte schneller zu ändern
- <span id="page-19-5"></span>> Der ausgewählte Wert wird angezeigt

#### **Umschalter**

Mit dem Umschalter wechseln Sie zwischen Funktionen.

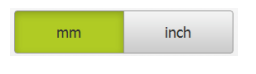

- Auf die gewünschte Funktion tippen
- > Die aktivierte Funktion wird grün angezeigt
- <span id="page-19-4"></span>> Die inaktive Funktion wird hellgrau angezeigt

#### **Schiebeschalter**

Mit dem Schiebeschalter aktivieren oder deaktivieren Sie eine Funktion.

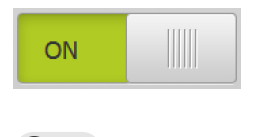

- Schiebeschalter in die gewünschte Position ziehen
- oder
- ▶ Auf Schiebeschalter tippen
- <span id="page-19-3"></span>Die Funktion wird aktiviert oder deaktiviert

#### **Schieberegler**

Mit dem Schieberegler (horizontal oder vertikal) ändern Sie Werte stufenlos.

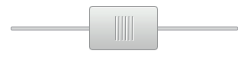

- Schieberegler in die gewünschte Position ziehen
- > Der eingestellte Wert wird grafisch oder in Prozent angezeigt

#### **Drop-down-Liste**

Die Schaltflächen der Drop-down-Listen sind mit einem Dreieck markiert, das nach unten zeigt.

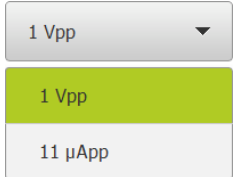

<span id="page-20-1"></span>Auf die Schaltfläche tippen

> Die Drop-down-Liste öffnet sich

> Der aktive Eintrag ist grün markiert

- Auf den gewünschten Eintrag tippen
- <span id="page-20-3"></span>Der gewünschte Eintrag wird übernommen

#### **Rückgängig**

Die Schaltfläche macht den letzten Schritt rückgängig. Bereits abgeschlossene Vorgänge können nicht rückgängig gemacht werden.

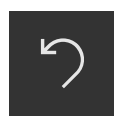

- Auf **Rückgängig** tippen
- > Der letzte Schritt wird rückgängig gemacht

#### **Hinzufügen**

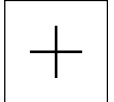

- <span id="page-20-2"></span>Um ein weiteres Element hinzuzufügen, auf **Hinzufügen** tippen
- > Neues Element wird hinzugefügt

#### <span id="page-20-4"></span>**Schließen**

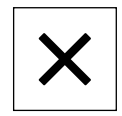

Um einen Dialog zu schließen, auf **Schließen** tippen

#### **Bestätigen**

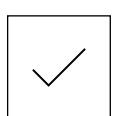

<span id="page-20-0"></span>Um eine Tätigkeit abzuschließen, auf **Bestätigen** tippen

#### <span id="page-20-5"></span>**Zurück**

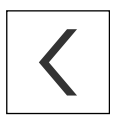

Um in der Menüstruktur zur übergeordneten Ebene zurückzukehren, auf **Zurück** tippen

## <span id="page-21-0"></span>**3.4 GAGE-CHEK 2000 Demo starten und beenden**

## <span id="page-21-1"></span>**3.4.1 GAGE-CHEK 2000 Demo starten**

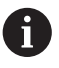

Bevor Sie GAGE-CHEK 2000 Demo verwenden können, müssen Sie die Schritte zur Software-Konfiguration durchführen.

- 
- <span id="page-21-2"></span>▶ Auf dem Microsoft Windows-Desktop auf **GAGE-CHEK 2000 Demo** tippen

oder

- In Microsoft Windows nacheinander öffnen:
	- **Start**
	- **Alle Programme**
	- **HEIDENHAIN**
	- **GAGE-CHEK 2000 Demo**

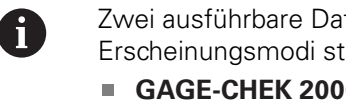

- Zwei ausführbare Dateien mit unterschiedlichen Erscheinungsmodi stehen zur Verfügung:
- **GAGE-CHEK 2000 Demo**: startet innerhalb eines Microsoft Windows-Fensters
- **GAGE-CHEK 2000 Demo (Fullscreen)**: startet im Vollbildmodus

- 
- **GC** Auf GAGE-CHEK 2000 Demo oder **GAGE-CHEK 2000 Demo (Fullscreen)** tippen
	- GAGE-CHEK 2000 Demo startet im Hintergrund ein Ausgabefenster. Das Ausgabefenster ist für die Bedienung nicht relevant und wird beim Beenden von GAGE-CHEK 2000 Demo wieder geschlossen
	- GAGE-CHEK 2000 Demo startet die Benutzeroberfläche mit dem Menü **Benutzeranmeldung**

<span id="page-21-3"></span>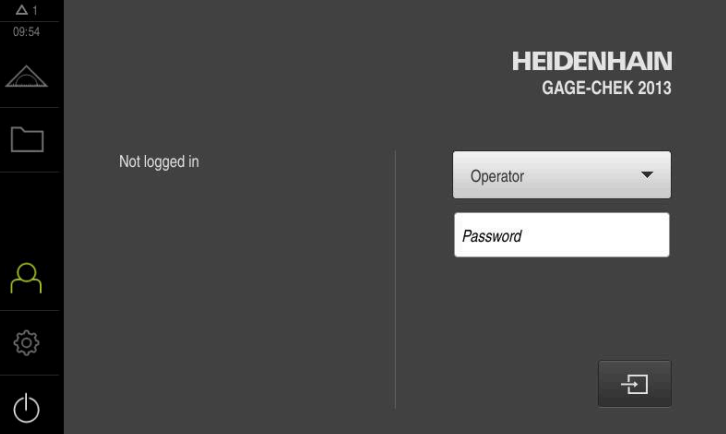

Abbildung 3: Menü **Benutzeranmeldung**

### <span id="page-22-0"></span>**3.4.2 GAGE-CHEK 2000 Demo beenden**

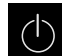

<span id="page-22-4"></span>Im Hauptmenü auf **Ausschalten** tippen

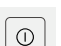

6

- Auf **Herunterfahren** tippen
- <span id="page-22-7"></span>GAGE-CHEK 2000 Demo wird beendet

Beenden Sie auch GAGE-CHEK 2000 Demo im Microsoft Windows-Fenster über das Menü **Ausschalten**. Wenn Sie das Microsoft Windows-Fenster über **Schließen** beenden, gehen alle Einstellungen verloren.

## <span id="page-22-1"></span>**3.5 Benutzer anmelden und abmelden**

Im Menü **Benutzeranmeldung** melden Sie sich am Gerät als Benutzer an und ab.

Es kann nur ein Benutzer am Gerät angemeldet sein. Der angemeldete Benutzer wird angezeigt. Um einen neuen Benutzer anzumelden, muss der angemeldete Benutzer abgemeldet werden.

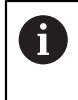

Das Gerät verfügt über Berechtigungsstufen, die eine umfassende oder eingeschränkte Verwaltung und Bedienung durch die Benutzer festlegen.

#### <span id="page-22-2"></span>**3.5.1 Benutzer anmelden**

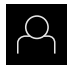

- <span id="page-22-6"></span>Im Hauptmenü auf **Benutzeranmeldung** tippen
- In der Drop-down-Liste den Benutzer **OEM** wählen
- In das Eingabefeld **Passwort** tippen
- Passwort "**oem**" des Benutzers **OEM** eingeben

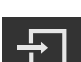

Auf **Anmelden** tippen

Eingabe mit **RET** bestätigen

Der Benutzer wird angemeldet und das Menü **Messung** wird eingeblendet

#### <span id="page-22-3"></span>**3.5.2 Benutzer abmelden**

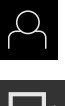

<span id="page-22-5"></span>Im Hauptmenü auf **Benutzeranmeldung** tippen

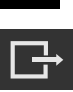

- Auf **Abmelden** tippen
- > Der Benutzer wird abgemeldet
- Alle Funktionen des Hauptmenüs außer **Ausschalten** sind inaktiv
- Das Gerät kann erst nach Anmeldung eines Benutzers wieder benutzt werden

## <span id="page-23-0"></span>**3.6 Sprache einstellen**

Im Auslieferungszustand ist die Sprache der Benutzeroberfläche Englisch. Sie können die Benutzeroberfläche in die gewünschte Sprache umstellen.

- 
- <span id="page-23-4"></span>Im Hauptmenü auf **Einstellungen** tippen
- Auf **Benutzer** tippen
- Der angemeldete Benutzer ist mit einem Häkchen gekennzeichnet
- Den angemeldeten Benutzer wählen
- Die für den Benutzer ausgewählte Sprache wird in der Drop-down-Liste **Sprache** mit der entsprechenden Flagge angezeigt
- In der Drop-down-Liste **Sprache** die Flagge der gewünschten Sprache wählen
- > Die Benutzeroberfläche wird in der ausgewählten Sprache angezeigt

## <span id="page-23-1"></span>**3.7 Benutzeroberfläche**

 $\mathbf i$ 

<span id="page-23-3"></span>Das Gerät ist in verschiedenen Ausführungen und mit unterschiedlicher Ausstattung erhältlich. Benutzeroberfläche und Funktionsumfang können je nach Ausführung und Ausstattung variieren.

#### <span id="page-23-2"></span>**3.7.1 Benutzeroberfläche nach dem Starten**

#### **Benutzeroberfläche nach dem Start**

Wenn zuletzt ein Benutzer vom Typ **Operator** mit aktivierter automatischer Benutzeranmeldung angemeldet war, zeigt das Gerät nach dem Start das Menü **Messung** mit dem Arbeitsbereich und der Funktionsleiste an.

Wenn die automatische Benutzeranmeldung nicht aktiviert ist, öffnet das Gerät das Menü **Benutzeranmeldung**.

**Weitere Informationen:** ["Menü Benutzeranmeldung", Seite 28](#page-27-0)

#### <span id="page-24-0"></span>**3.7.2 Hauptmenü der Benutzeroberfläche**

<span id="page-24-3"></span><span id="page-24-2"></span>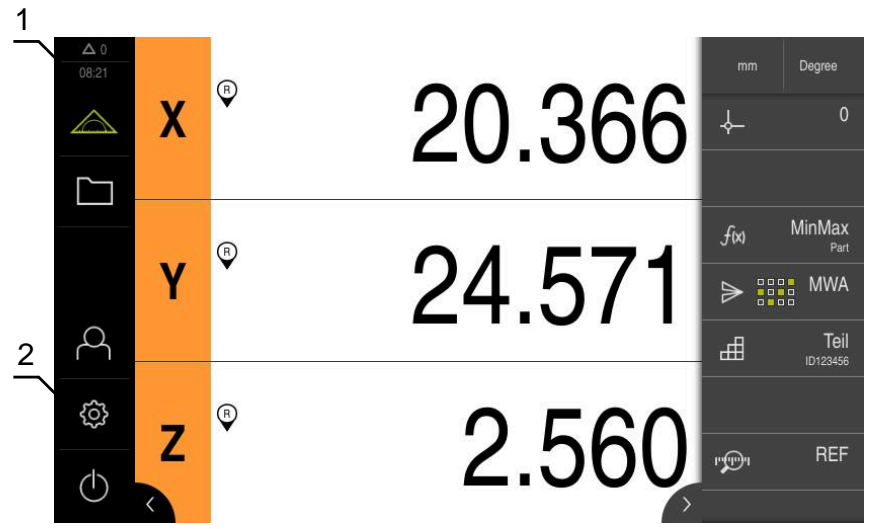

Abbildung 4: Benutzeroberfläche

- **1** Anzeigebereich Meldung, zeigt Uhrzeit und Anzahl nicht geschlossener Meldungen an
- **2** Hauptmenü mit Bedienelementen

#### <span id="page-24-1"></span>**Bedienelemente des Hauptmenüs**

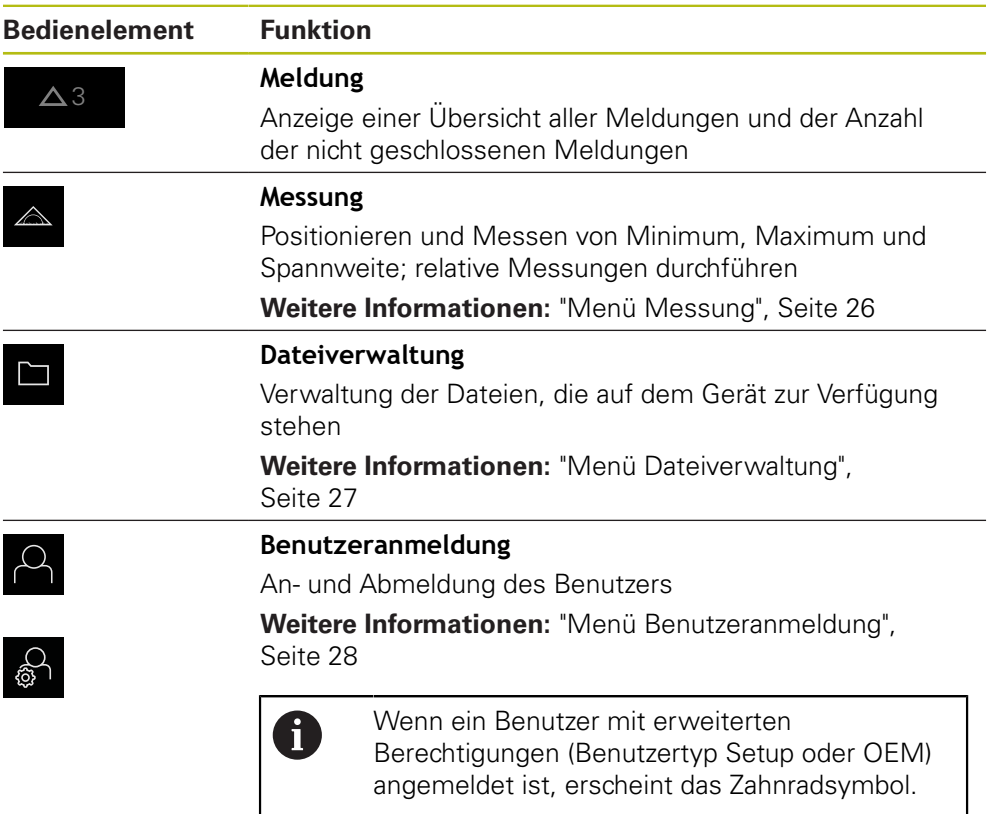

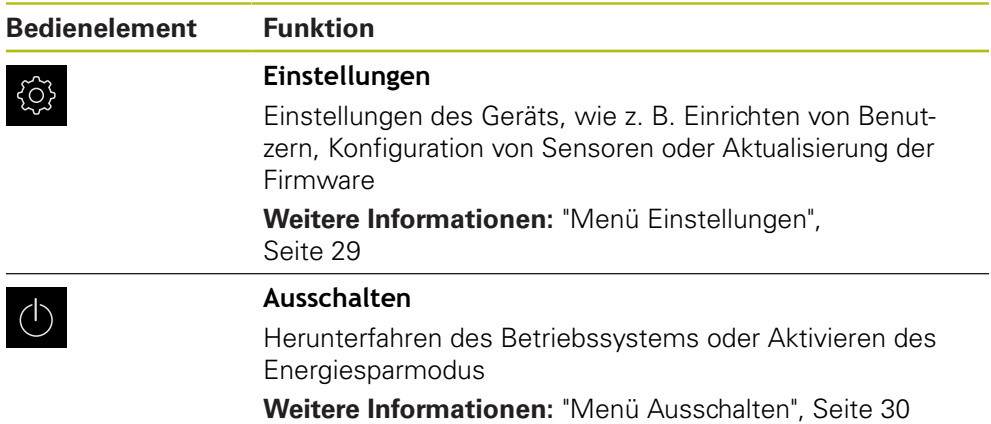

#### <span id="page-25-0"></span>**3.7.3 Menü Messung**

#### **Aufruf**

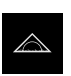

- <span id="page-25-1"></span>Im Hauptmenü auf **Messung** tippen
- Die Benutzeroberfläche für Messen und Positionieren wird angezeigt

#### **Kurzbeschreibung**

<span id="page-25-2"></span>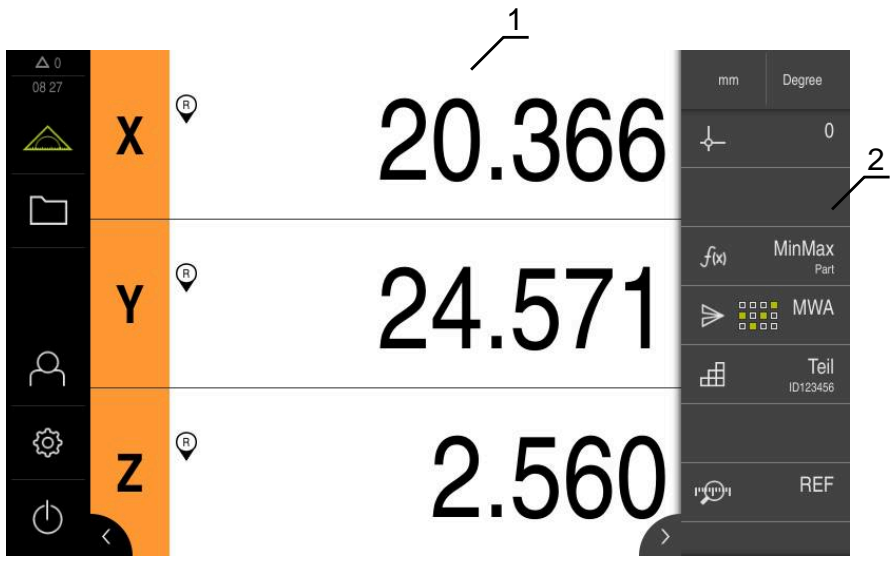

Abbildung 5: Menü **Messung**

- **1** Der Arbeitsbereich zeigt die aktuelle Messtischposition
- **2** Die Funktionsleiste beinhaltet das Schnellzugriffsmenü und die Funktionselemente

#### <span id="page-26-0"></span>**3.7.4 Menü Dateiverwaltung**

#### **Aufruf**

- $\Box$
- <span id="page-26-1"></span>Im Hauptmenü auf **Dateiverwaltung** tippen
- Die Benutzeroberfläche der Dateiverwaltung wird angezeigt

#### <span id="page-26-2"></span>**Kurzbeschreibung**

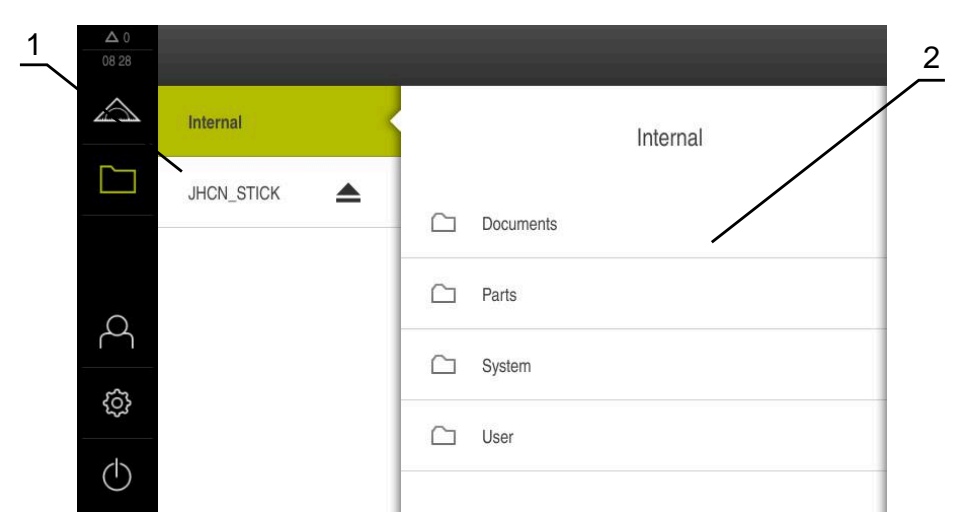

Abbildung 6: Menü **Dateiverwaltung**

- **1** Liste der verfügbaren Speicherorte
- **2** Liste der Ordner im gewählten Speicherort

Das Menü **Dateiverwaltung** zeigt eine Übersicht der im Speicher des Geräts abgelegten Dateien an.

#### <span id="page-27-0"></span>**3.7.5 Menü Benutzeranmeldung**

#### **Aufruf**

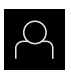

- <span id="page-27-1"></span>Im Hauptmenü auf **Benutzeranmeldung** tippen
- Die Benutzeroberfläche für das An- und Abmelden der Benutzer wird angezeigt

#### **Kurzbeschreibung**

<span id="page-27-2"></span>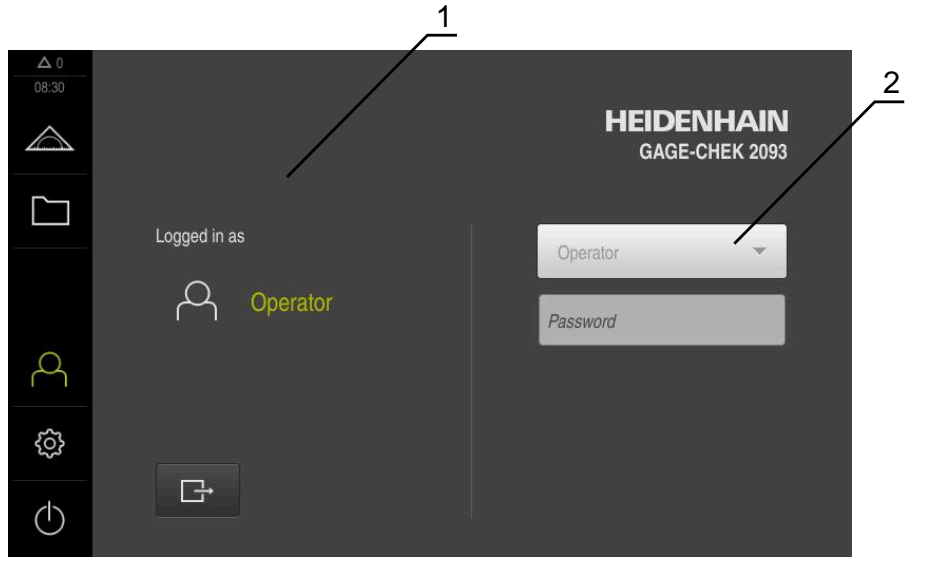

Abbildung 7: Menü **Benutzeranmeldung**

- **1** Anzeige des angemeldeten Benutzers
- **2** Benutzeranmeldung

Das Menü **Benutzeranmeldung** zeigt den angemeldeten Benutzer in der linken Spalte. Die Anmeldung eines neuen Benutzers wird in der rechten Spalte angezeigt.

Um einen anderen Benutzer anzumelden, muss der angemeldete Benutzer abgemeldet werden.

**Weitere Informationen:** ["Benutzer anmelden und abmelden", Seite 23](#page-22-1)

#### <span id="page-28-0"></span>**3.7.6 Menü Einstellungen**

#### **Aufruf**

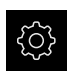

- <span id="page-28-1"></span>Im Hauptmenü auf **Einstellungen** tippen
- Die Benutzeroberfläche für die Geräte-Einstellungen wird angezeigt

#### **Kurzbeschreibung**

<span id="page-28-2"></span>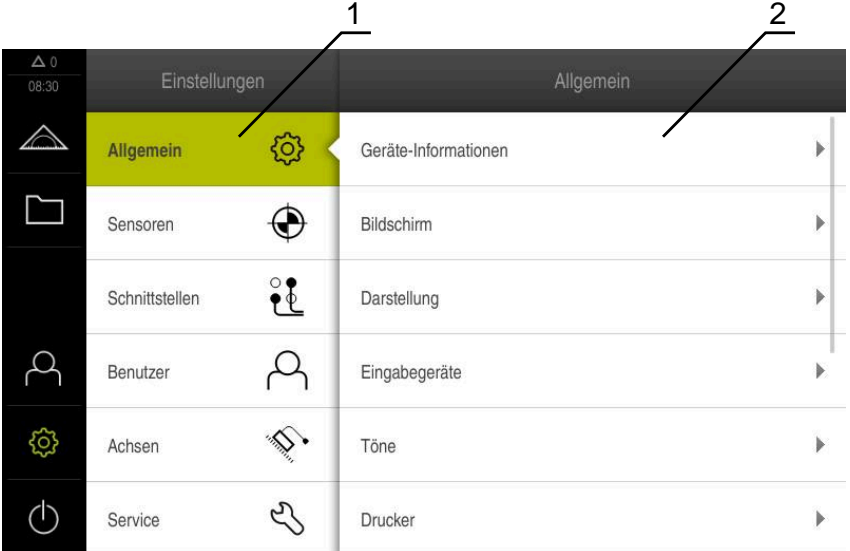

Abbildung 8: Menü **Einstellungen**

8

- **1** Liste der Einstellungsoptionen
- **2** Liste der Einstellungsparameter

Das Menü **Einstellungen** zeigt alle Optionen zur Konfiguration des Geräts an. Mit den Einstellparametern passen Sie das Gerät an die Erfordernisse am Einsatzort an.

> Das Gerät verfügt über Berechtigungsstufen, die eine umfassende oder eingeschränkte Verwaltung und Bedienung durch die Benutzer festlegen.

### <span id="page-29-0"></span>**3.7.7 Menü Ausschalten**

#### **Aufruf**

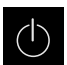

- <span id="page-29-3"></span>Im Hauptmenü auf **Ausschalten** tippen
- Die Bedienelemente zum Herunterfahren des Betriebssystems, zum Aktivieren des Energiesparmodus und zum Aktivieren des Reinigungsmodus werden angezeigt

#### **Kurzbeschreibung**

Das Menü **Ausschalten** zeigt die folgenden Optionen:

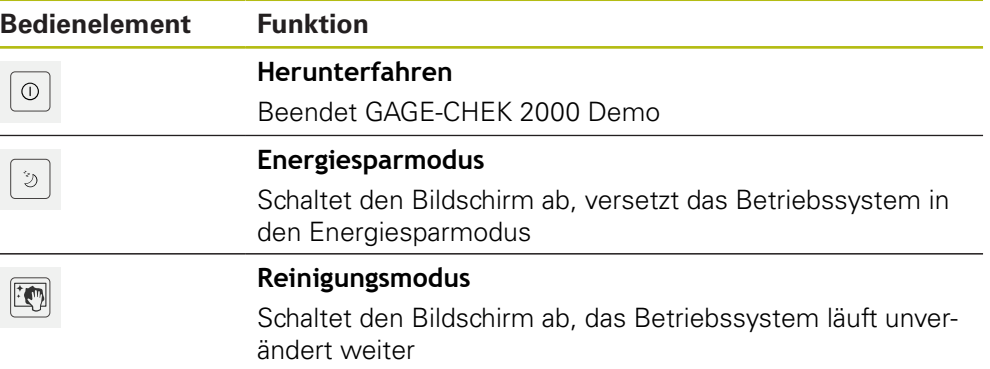

**Weitere Informationen:** ["GAGE-CHEK 2000 Demo starten und beenden", Seite 22](#page-21-0)

## <span id="page-29-1"></span>**3.8 Positionsanzeige**

In der Positionsanzeige zeigt das Gerät die Achspositionen und ggf. Zusatzinformationen für die konfigurierten Achsen an.

#### <span id="page-29-2"></span>**3.8.1 Bedienelemente der Positionsanzeige**

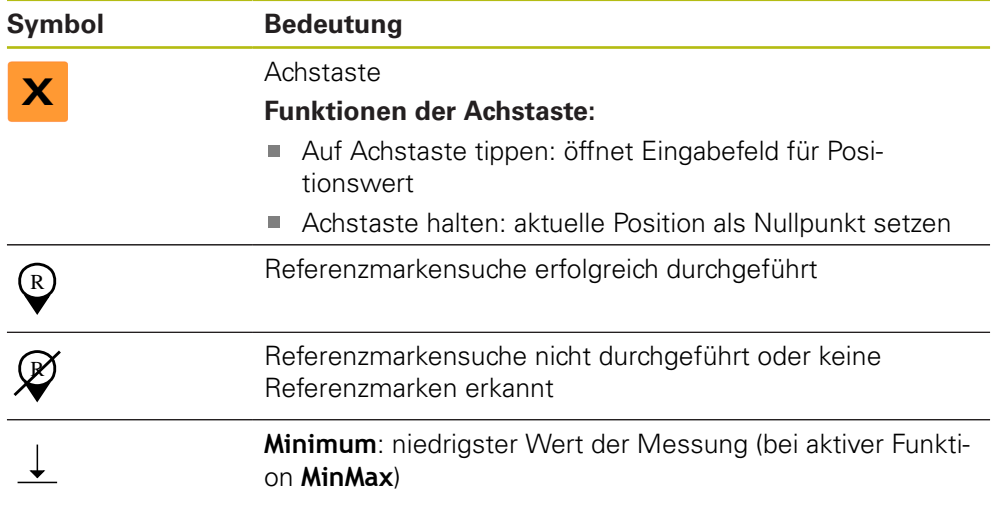

<span id="page-30-4"></span>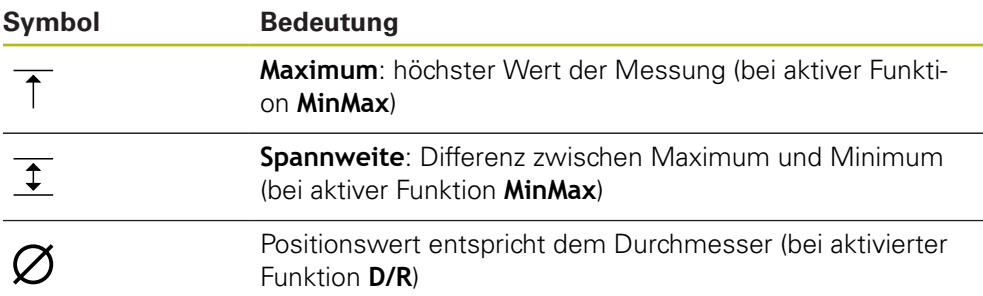

## <span id="page-30-0"></span>**3.9 Arbeitsbereich anpassen**

Im Menü **Messung** kann der Arbeitsbereich vergrößert werden, indem das Hauptmenü oder die Funktionsleiste ausgeblendet werden.

#### **Aufruf**

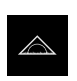

- Im Hauptmenü auf **Messung** tippen
- Die Benutzeroberfläche für Messen und Positionieren wird angezeigt

#### <span id="page-30-1"></span>**3.9.1 Hauptmenü aus- oder einblenden**

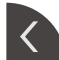

- Auf die **Lasche** tippen
- > Das Hauptmenü wird ausgeblendet
- > Der Pfeil ändert die Richtung
- Um das Hauptmenü einzublenden, nochmal auf die **Lasche** tippen

#### <span id="page-30-2"></span>**3.9.2 Funktionsleiste aus- oder einblenden**

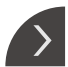

 $\frac{1}{2}$  .

- Auf die **Lasche** tippen
- > Die Funktionsleiste wird ausgeblendet
- > Der Pfeil ändert die Richtung
- Um die Funktionsleiste einzublenden, nochmal auf die **Lasche** tippen

#### <span id="page-30-3"></span>**3.9.3 Funktionsleiste scrollen**

<span id="page-30-5"></span>Die Funktionsleiste kann gescrollt werden. Sobald Sie auf das unterste freie Feld eine Funktion legen wird die Leiste um ein freies Feld erweitert. Ab diesen Zeitpunkt können Sie die Funktionsleiste scrollen.

- Am Funktionsleiste nach oben oder unten wischen
- > Die Funktionen scrollen nach oben oder unten

## <span id="page-31-0"></span>**3.9.4 Funktionen auf Funktionsleiste verschieben**

<span id="page-31-5"></span>Die Funktionen der Funktionsleiste können Sie per Drag-and-drop beliebig verschieben.

- Eine Funktion an der Funktionsleiste halten
- Der Modus Drag-and-drop wird aktiviert. Die Funktionsleiste wird dunkel dargestellt
- Eine Funktion nehmen und an gewünschte Stelle verschieben
- > Die Funktion wird grün dargestellt
- Um den Modus Drag-and-drop zu beenden, auf eine Funktion tippen
- <span id="page-31-7"></span>> Die Funktionsleiste wird hell dargestellt

## <span id="page-31-1"></span>**3.10 Mit der Funktionsleiste arbeiten**

### <span id="page-31-2"></span>**3.10.1 Bedienelemente der Funktionsleiste**

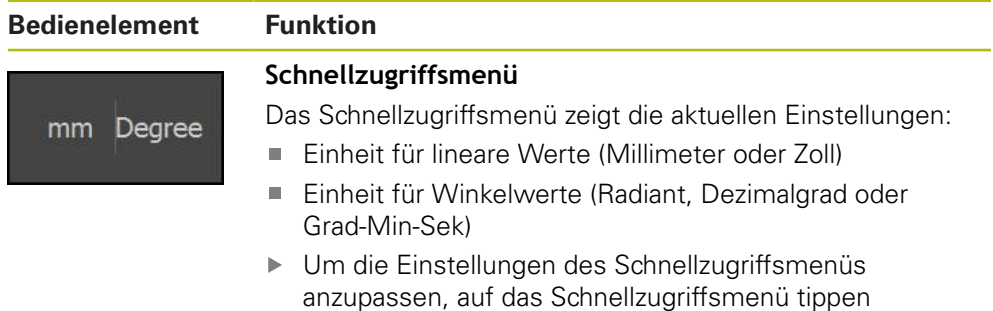

### <span id="page-31-3"></span>**3.10.2 Funktionselemente**

<span id="page-31-6"></span><span id="page-31-4"></span>Funktionselemente sind Schaltflächen, die Sie der Funktionsleiste hinzufügen und individuell konfigurieren können.

Folgende Funktionselemente stehen zur Auswahl:

#### **Basisfunktionen**

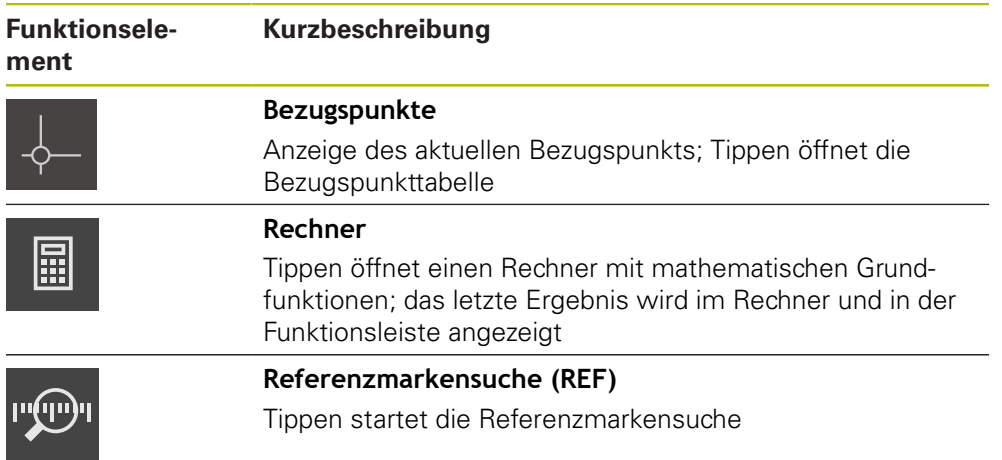

#### **Funktionen für Messungen**

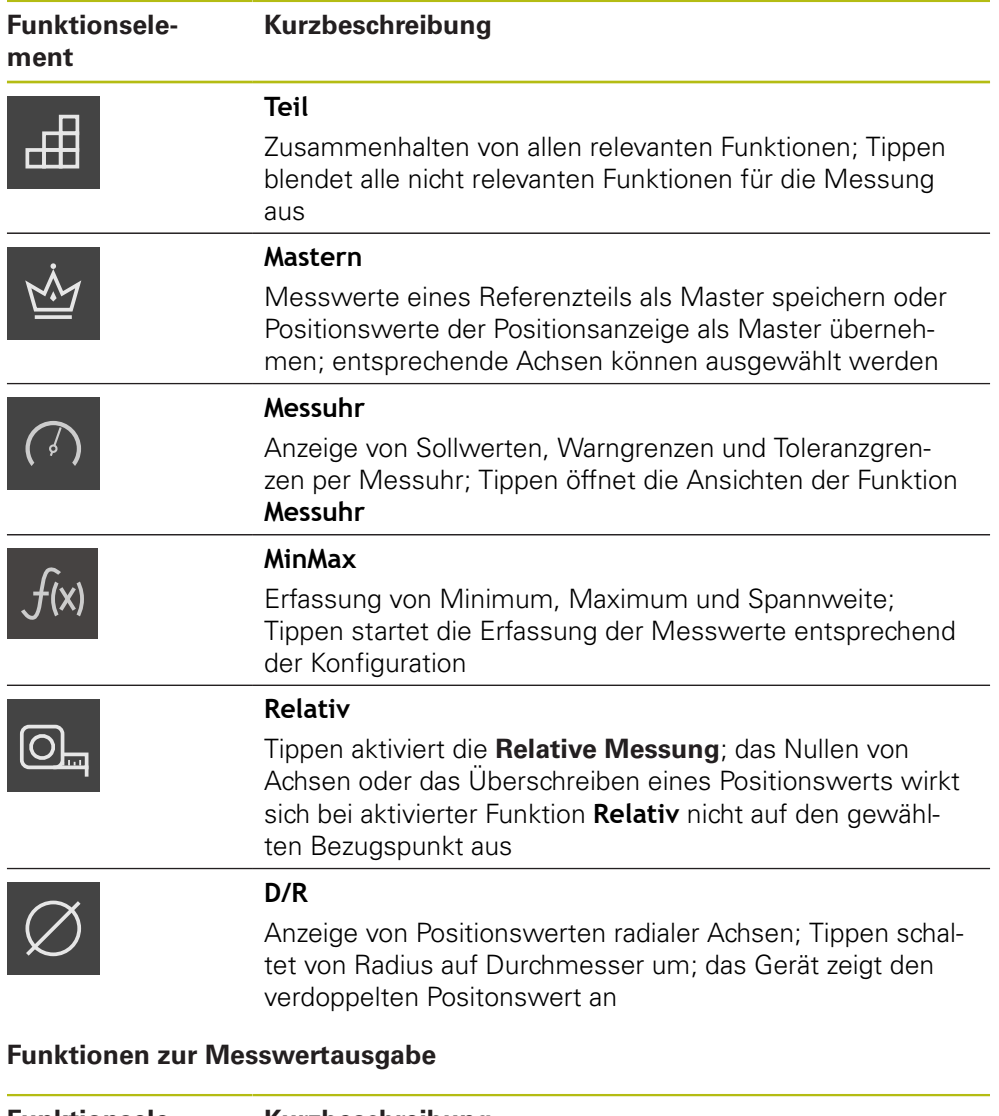

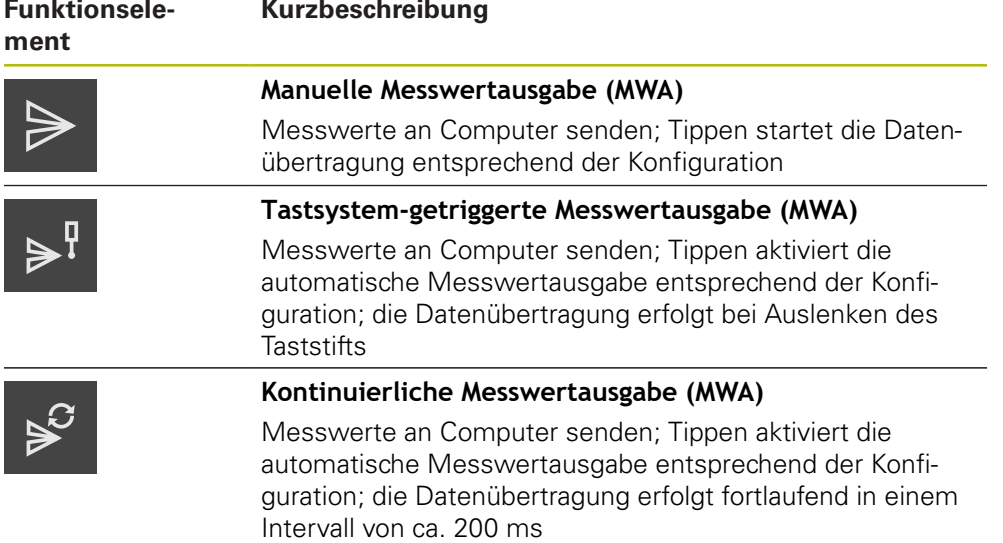

#### **Funktionen zum Antasten**

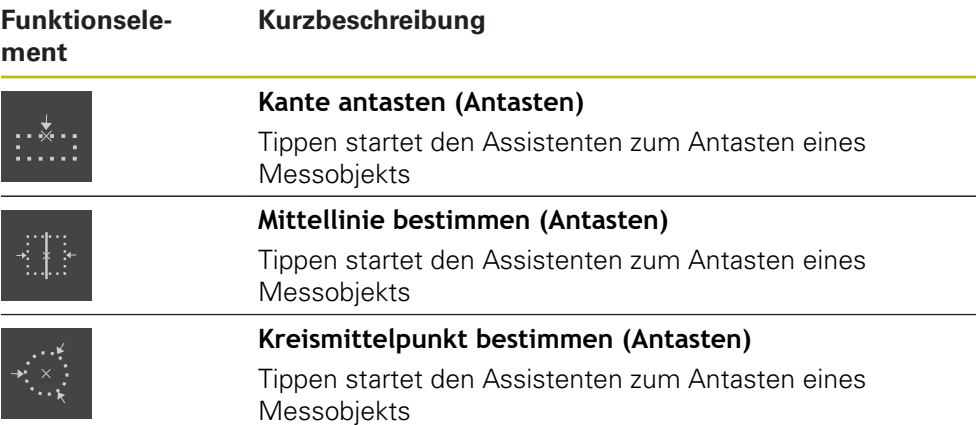

#### <span id="page-33-0"></span>**Funktionselement zur Funktionsleiste hinzufügen**

- Ein leeres Feld der Funktionsleiste nach links in den Arbeitsbereich ziehen
- Ein Dialog mit allen verfügbaren Funktionselementen öffnet sich
- Auf das gewünschte Funktionselement tippen

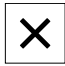

氚

- Auf **Schließen** tippen
- > Das Funktionselement steht zur Verfügung

#### **Funktionselement aus der Funktionsleiste entfernen**

- Funktionselement nach rechts ziehen
- Auf **Löschen** tippen
- Das Funktionselement wird entfernt

#### <span id="page-34-1"></span>**Konfiguration von Funktionselementen speichern**

# A

凹

A

臼

Mit den Funktionselementen **Messuhr**, **Mastern**, **Messwertausgabe** und **MinMax** können Sie Ihre Konfiguration speichern und eine gespeicherte Konfiguration öffnen.

- Funktionselement nach rechts ziehen
- Auf **Speichern** tippen
	- Der Dialog **Konfiguration speichern** wird geöffnet
	- Ordner wählen, in dem die Konfiguration gespeichert werden soll
	- Gewünschten Namen der XMG-Datei eingeben
	- Eingabe mit **RET** bestätigen
	- Auf **Speichern** tippen
	- > Die Datei wurde gespeichert

Gespeicherte Konfigurationen können Sie über einen USB-Massenspeicher auf Ihr Gerät exportieren und importieren.

#### <span id="page-34-0"></span>**Konfiguration von Funktionselementen öffnen**

- Funktionselement nach rechts ziehen
- Auf **Öffnen** tippen
	- Der Dialog **Konfiguration öffnen** wird geöffnet
	- Zum Ordner navigieren, in dem die gespeicherte Datei abgelegt ist
	- ▶ Auf gewünschte XMG-Datei tippen
	- Auf **Öffnen** tippen
	- > Die Datei wird geöffnet

<span id="page-36-0"></span>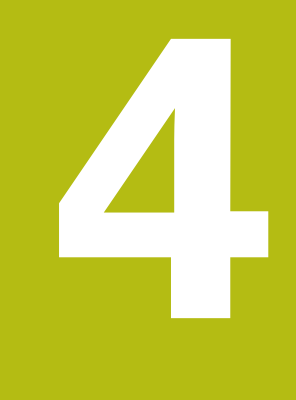

## **Software-Konfiguration**

## <span id="page-37-0"></span>**4.1 Überblick**

 $\mathbf i$ 

Sie müssen das Kapitel ["Allgemeine Bedienung"](#page-16-0) gelesen und verstanden haben, bevor Sie die nachfolgend beschriebenen Tätigkeiten durchführen.

<span id="page-37-2"></span>**Weitere Informationen:** ["Allgemeine Bedienung", Seite 17](#page-16-0)

Bevor Sie GAGE-CHEK 2000 Demo nach erfolgreicher Installation fehlerfrei verwenden können, müssen Sie GAGE-CHEK 2000 Demo konfigurieren. Dieses Kapitel beschreibt, wie Sie folgende Einstellungen vornehmen:

- [Sprache einstellen](#page-23-0)
- [Software-Optionen aktivieren](#page-38-0)
- **[Produktausführung wählen \(optional\)](#page-39-0)**
- [Konfigurationsdatei kopieren](#page-39-1)
- [Konfigurationsdaten einlesen](#page-40-0)

## <span id="page-37-1"></span>**4.2 Sprache einstellen**

Im Auslieferungszustand ist die Sprache der Benutzeroberfläche Englisch. Sie können die Benutzeroberfläche in die gewünschte Sprache umstellen.

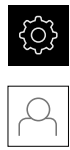

- <span id="page-37-3"></span>Im Hauptmenü auf **Einstellungen** tippen
- Auf **Benutzer** tippen
- Der angemeldete Benutzer ist mit einem Häkchen gekennzeichnet
- Den angemeldeten Benutzer wählen
- Die für den Benutzer ausgewählte Sprache wird in der Drop-down-Liste **Sprache** mit der entsprechenden Flagge angezeigt
- In der Drop-down-Liste **Sprache** die Flagge der gewünschten Sprache wählen
- > Die Benutzeroberfläche wird in der ausgewählten Sprache angezeigt

## <span id="page-38-0"></span>**4.3 Software-Optionen aktivieren**

<span id="page-38-1"></span>Mit GAGE-CHEK 2000 Demo können Sie auch Eigenschaften und Funktionen simulieren, die von einer Software-Option abhängen. Dazu müssen Sie die Software-Option mit einem Lizenzschlüssel freischalten. Der erforderliche Lizenzschlüssel ist in einer Lizenzdatei in der Ordnerstruktur von GAGE-CHEK 2000 Demo abgelegt.

Um die verfügbaren Software-Optionen freizuschalten, müssen Sie die Lizenzdatei einlesen.

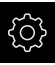

- Im Hauptmenü auf **Einstellungen** tippen
- Die Geräteeinstellungen werden angezeigt

<span id="page-38-2"></span>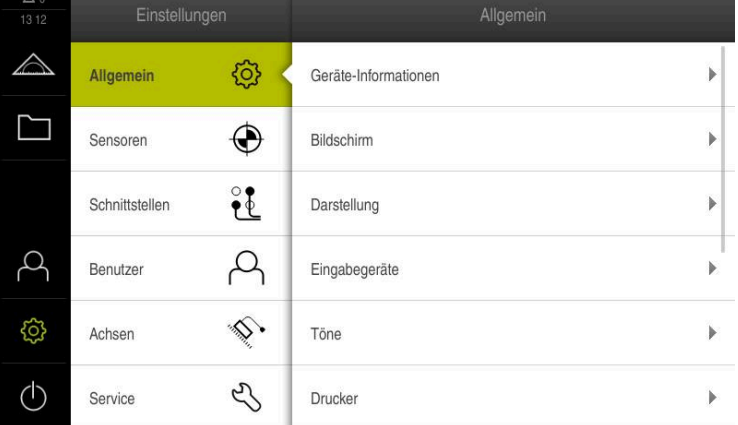

Abbildung: Menü **Einstellungen**

- Auf **Service** tippen
- ▶ Nacheinander öffnen:
	- **Software-Optionen**
	- **Optionen aktivieren**
	- Auf **Lizenzdatei einlesen** tippen
- Im Dialog den Speicherort wählen:
	- **Internal** wählen
	- **User** wählen
- Lizenzdatei **PcDemoLicense.xml** wählen
- Die Auswahl mit **Auswählen** bestätigen
- Auf **OK** tippen
- Der Lizenzschlüssel wird aktiviert
- Auf **OK** tippen
- > Ein Neustart wird angefordert
- Neustart durchführen
- > Die von Software-Optionen abhängigen Funktionen stehen zur Verfügung

## <span id="page-39-0"></span>**4.4 Produktausführung wählen (optional)**

GAGE-CHEK 2000 ist in verschiedenen Ausführungen verfügbar. Die Ausführungen unterscheiden sich in ihren Schnittstellen für anschließbare Messgeräte:

- Ausführung GAGE-CHEK 2013 für Messgeräte mit Schnittstelle 1 Vss, 11  $\mu$ Ass oder EnDat 2.2
- Ausführung GAGE-CHEK 2023 für Messgeräte mit Schnittstelle TTL
- Ausführung GAGE-CHEK 2093 für Messgeräte mit unterschiedlichen Schnittstellen (1  $V_{SS}$ , 11  $\mu A_{SS}$  oder EnDat 2.2 und TTL)

Im Menü **Einstellungen** können Sie auswählen, welche Ausführung mit GAGE-CHEK 2000 Demo simuliert werden soll

<span id="page-39-3"></span>Im Hauptmenü auf **Einstellungen** tippen

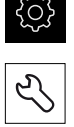

- Auf **Service** tippen
- Auf **Produktbezeichnung** tippen
- Gewünschte Ausführung auswählen
- > Ein Neustart wird angefordert
- <span id="page-39-2"></span>GAGE-CHEK 2000 Demo ist in der gewünschten Ausführung einsatzbereit

## <span id="page-39-1"></span>**4.5 Konfigurationsdatei kopieren**

Bevor Sie Konfigurationsdaten in GAGE-CHEK 2000 Demo einlesen können, müssen Sie die heruntergeladene Konfigurationsdatei **DemoBackup.mcc** in einen Bereich kopieren, der für GAGE-CHEK 2000 Demo zugänglich ist.

- Zum temporären Ablageordner navigieren
- ▶ Konfigurationsdatei **DemoBackup.mcc** z. B. in den folgenden Ordner kopieren:**C:** ► **HEIDENHAIN** ► **[Produktbezeichnung]** ► **ProductsMGE5** ► **Metrology** ► **[Produktkürzel]** ► **user** ► **User**

Damit GAGE-CHEK 2000 Demo auf die Konfigurationsdatei **DemoBackup.mcc** zugreifen kann, müssen Sie beim Speichern der Datei folgenden Teil des Pfades beibehalten: ► **[Produktbezeichnung]** ► **ProductsMGE5** ► **Metrology** ► **[Produktkürzel]** ► **user** ► **User**.

> Die Konfigurationsdatei ist für GAGE-CHEK 2000 Demo zugänglich

## <span id="page-40-0"></span>**4.6 Konfigurationsdaten einlesen**

<span id="page-40-1"></span>Bevor Sie die Konfigurationsdaten einlesen können, müssen Sie den Lizenzschlüssel freigeschaltet haben. **Weitere Informationen:** ["Software-Optionen aktivieren", Seite 39](#page-38-0)

Um GAGE-CHEK 2000 Demo für die Anwendung am Computer zu konfigurieren, müssen Sie die Konfigurationsdatei **DemoBackup.mcc** einlesen.

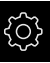

 $\mathbf i$ 

- Im Hauptmenü auf **Einstellungen** tippen
- Die Geräte-Einstellungen werden angezeigt

<span id="page-40-2"></span>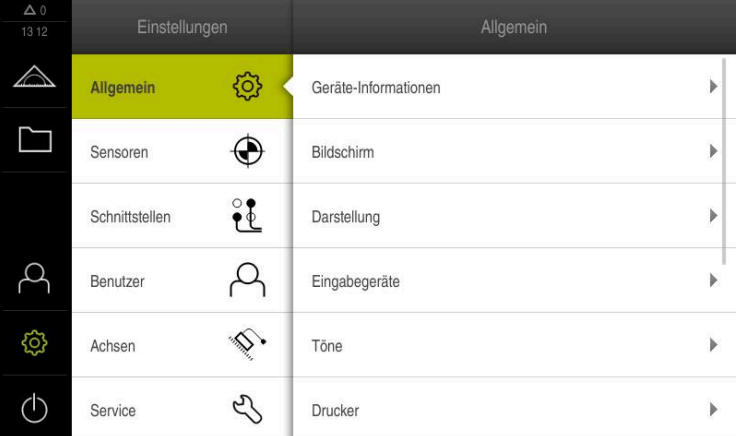

Abbildung 9: Menü **Einstellungen**

- 
- Auf **Service** tippen ▶ Nacheinander öffnen:
	- **Sichern und wiederherstellen**
	- **Einstellungen wiederherstellen**
	- **Vollständige Wiederherstellung**
- Im Dialog den Speicherort wählen:
	- **Internal**
	- **User**
- Konfigurationsdatei **DemoBackup.mcc** wählen
- Auswahl mit **Auswählen** bestätigen
- > Die Einstellungen werden übernommen
- Das Herunterfahren der Anwendung wird angefordert
- Auf **OK** tippen
- GAGE-CHEK 2000 Demo wird heruntergefahren, das Microsoft Windows-Fenster wird geschlossen
- GAGE-CHEK 2000 Demo neu starten
- GAGE-CHEK 2000 Demo ist einsatzbereit

<span id="page-42-0"></span>**5**

## **ScreenshotClient**

## <span id="page-43-0"></span>**5.1 Überblick**

<span id="page-43-2"></span>In der Standardinstallation von GAGE-CHEK 2000 Demo ist auch das Programm ScreenshotClient enthalten. Mit ScreenshotClient können Sie Bildschirmaufnahmen von der Demo-Software oder vom Gerät erstellen. Dieses Kapitel beschreibt die Konfiguration und die Bedienung von ScreenshotClient.

## <span id="page-43-1"></span>**5.2 Informationen zu ScreenshotClient**

<span id="page-43-3"></span>Mit ScreenshotClient können Sie von einem Computer aus Bildschirmaufnahmen vom aktiven Bildschirm der Demo-Software oder des Geräts erstellen. Vor der Aufnahme können Sie die gewünschte Benutzeroberflächensprache auswählen, sowie den Dateinamen und den Speicherort der Bildschirmaufnahmen konfigurieren.

ScreenshotClient erstellt Grafikdateien vom gewünschten Bildschirm:

- im Format PNG
- mit dem konfigurierten Namen
- mit dem zugehörigen Sprachkürzel
- mit den Zeitangaben Jahr, Monat, Tag, Stunde, Minute, Sekunde

<span id="page-43-4"></span>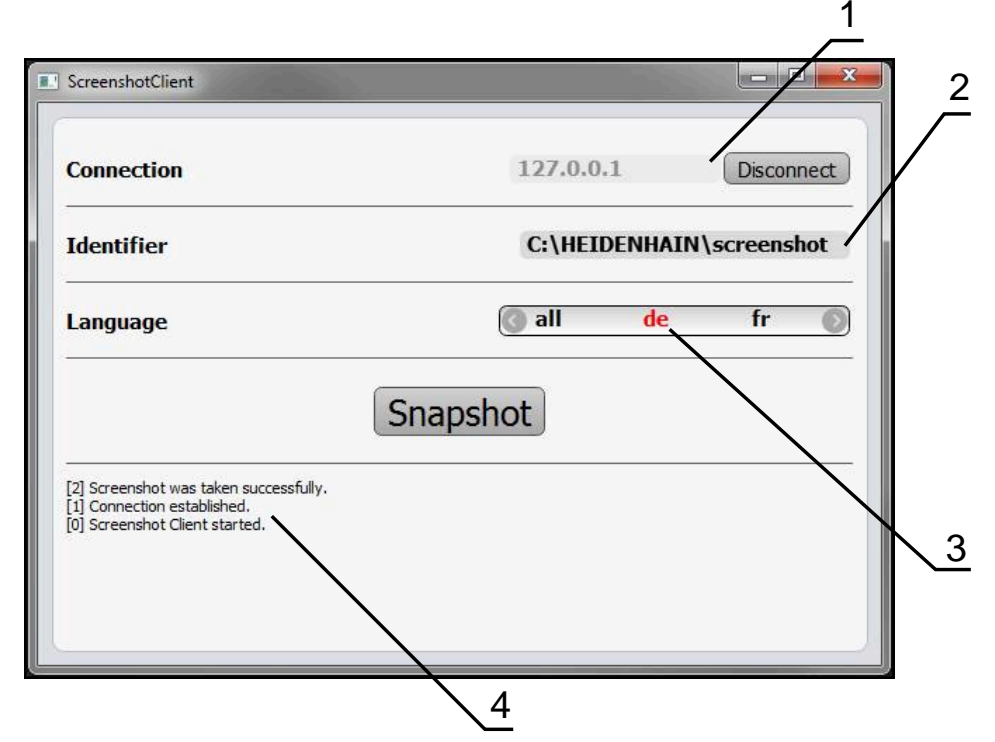

Abbildung 10: Benutzeroberfläche von ScreenshotClient

- **1** Verbindungsstatus
- **2** Dateipfad und Dateiname
- **3** Sprachauswahl
- **4** Statusmeldungen

## <span id="page-44-0"></span>**5.3 ScreenshotClient starten**

- <span id="page-44-2"></span>In Microsoft Windows nacheinander öffnen:
	- **Start**
	- **Alle Programme**
	- **F** HEIDENHAIN
	- **GAGE-CHEK 2000 Demo**
	- **ScreenshotClient**
- > ScreenshotClient wird gestartet:

<span id="page-44-4"></span>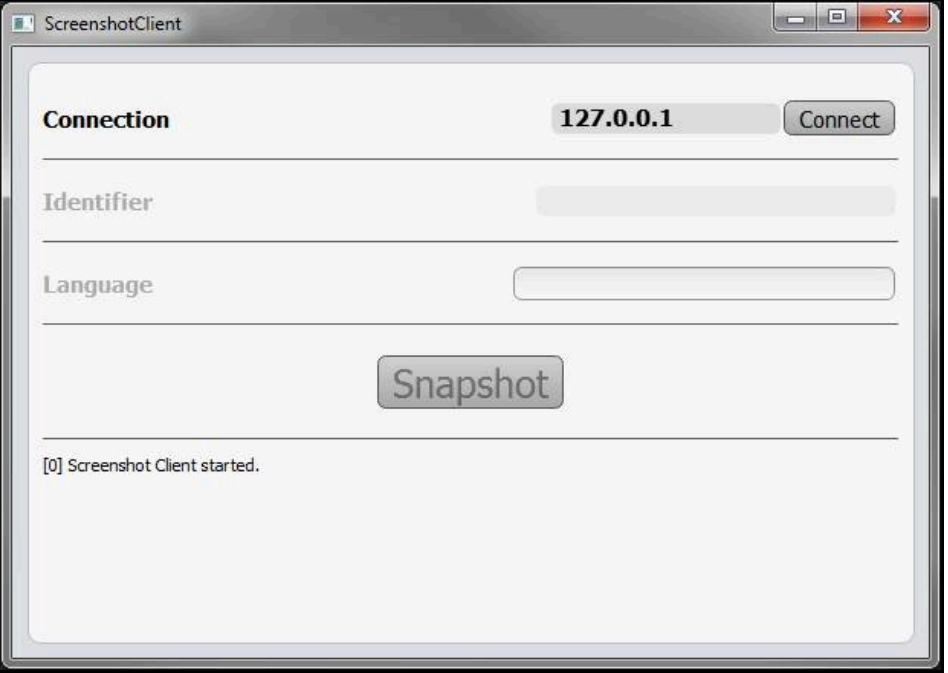

<span id="page-44-3"></span>Abbildung 11: ScreenshotClient gestartet (nicht verbunden)

> Sie können ScreenshotClient jetzt mit der Demo-Software oder mit dem Gerät verbinden

## <span id="page-44-1"></span>**5.4 ScreenshotClient mit der Demo-Software verbinden**

Starten Sie die Demo-Software bzw. schalten Sie das Gerät ein, A bevor Sie die Verbindung mit ScreenshotClient aufbauen. Andernfalls zeigt ScreenshotClient beim Verbindungsversuch die Statusmeldung **Connection close.**

- Wenn nicht bereits erfolgt, Demo-Software starten **Weitere Informationen:** ["GAGE-CHEK 2000 Demo starten", Seite 22](#page-21-1)
- Auf **Connect** tippen
- > Die Verbindung mit der Demo-Software wird hergestellt
- > Die Statusmeldung wird aktualisiert
- Die Eingabefelder **Identifier** und **Language** werden aktiviert

## <span id="page-45-0"></span>**5.5 ScreenshotClient mit dem Gerät verbinden**

**Voraussetzung:** Das Netzwerk muss am Gerät konfiguriert sein.

M

Ausführliche Informationen zur Konfigurierung des Netzwerks am Gerät finden Sie in der Betriebsanleitung von GAGE-CHEK 2000 im Kapitel "Einrichten".

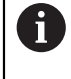

Starten Sie die Demo-Software bzw. schalten Sie das Gerät ein, bevor Sie die Verbindung mit ScreenshotClient aufbauen. Andernfalls zeigt ScreenshotClient beim Verbindungsversuch die Statusmeldung **Connection close.**

- Wenn nicht bereits erfolgt, Gerät einschalten
- In Eingabefeld **Connection** die **IPv4-Adresse** der Schnittstelle eingeben Diese finden Sie in den Geräte-Einstellungen unter: **Schnittstellen** ► **Netzwerk** ► **X116**
- ▶ Auf **Connect** tippen
- > Die Verbindung mit dem Gerät wird hergestellt
- > Die Statusmeldung wird aktualisiert
- Die Eingabefelder **Identifier** und **Language** werden aktiviert

## <span id="page-45-1"></span>**5.6 ScreenshotClient für Bildschirmaufnahmen konfigurieren**

<span id="page-45-4"></span>Wenn Sie ScreenshotClient gestartet haben, können Sie konfigurieren:

- an welchem Speicherort und unter welchem Dateinamen Bildschirmaufnahmen gespeichert werden
- in welcher Benutzeroberflächensprache Bildschirmaufnahmen erstellt werden

### <span id="page-45-2"></span>**5.6.1 Speicherort und Dateinamen von Bildschirmaufnahmen konfigurieren**

<span id="page-45-3"></span>ScreenshotClient speichert Bildschirmaufnahmen standardmäßig an folgendem Speicherort:

**C:** ► **HEIDENHAIN** ► **[Produktbezeichnung]** ► **ProductsMGE5** ► **Metrology** ► **[Produktkürzel]** ► **sources** ► **[Dateiname]**

Bei Bedarf können Sie einen anderen Speicherort definieren.

- In das Eingabefeld **Identifier** tippen
- In das Eingabefeld **Identifier** den Pfad zum Speicherort und den Namen für die Bildschirmaufnahmen eingeben

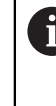

Den Pfad zum Speicherort und den Dateinamen für Bildschirmaufnahmen in folgendem Format eingeben: **[Laufwerk]:\[Ordner]\[Dateiname]**

> ScreenshotClient speichert alle Bildschirmaufnahmen an dem eingegebenen Speicherort

### <span id="page-46-0"></span>**5.6.2 Benutzeroberflächensprache von Bildschirmaufnahmen konfigurieren**

<span id="page-46-1"></span>Im Eingabefeld **Language** stehen alle Benutzeroberflächensprachen der Demo-Software oder des Geräts zur Auswahl. Wenn Sie ein Sprachkürzel auswählen, erstellt ScreenshotClient Bildschirmaufnahmen in der entsprechenden Sprache.

In welcher Benutzeroberflächensprache Sie die Demo-Software oder das Gerät bedienen, ist für Bildschirmaufnahmen nicht von Bedeutung. Bildschirmaufnahmen werden immer in der Benutzeroberflächensprache erstellt, die Sie in ScreenshotClient ausgewählt haben.

#### **Bildschirmaufnahmen einer gewünschten Benutzeroberflächensprache**

Um Bildschirmaufnahmen in einer gewünschten Benutzeroberflächensprache zu erstellen

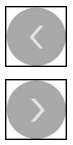

 $\mathbf{i}$ 

- Im Eingabefeld **Language** mit den Pfeilen das gewünschte Sprachkürzel wählen
- > Das ausgewählte Sprachkürzel wird in roter Schrift angezeigt
- > ScreenshotClient erstellt die Bildschirmaufnahmen in der gewünschten Benutzeroberflächensprache

#### **Bildschirmaufnahmen aller verfügbaren Benutzeroberflächensprachen**

Um Bildschirmaufnahmen in allen verfügbaren Benutzeroberflächensprachen zu erstellen

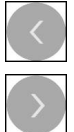

- Im Eingabefeld **Language** mit den Pfeiltasten **all** wählen
- > Das Sprachkürzel all wird in roter Schrift angezeigt
- > ScreenshotClient erstellt die Bildschirmaufnahmen in allen verfügbaren Benutzeroberflächensprachen

## <span id="page-47-0"></span>**5.7 Bildschirmaufnahmen erstellen**

- <span id="page-47-3"></span>In der Demo-Software oder am Gerät die Ansicht aufrufen, von der Sie eine Bildschirmaufnahme erstellen möchten
- Zu **ScreenshotClient** wechseln
- Auf **Snapshot** tippen
- Die Bildschirmaufname wird erstellt und am konfigurierten Speicherort abgelegt

Die Bildschirmaufnahme wird im Format ň [Dateiname]\_[Sprachkürzel]\_[YYYYMMDDhhmmss] abgelegt (z. B. **screenshot\_de\_20170125114100**)

> Die Statusmeldung wird aktualisiert:

<span id="page-47-4"></span>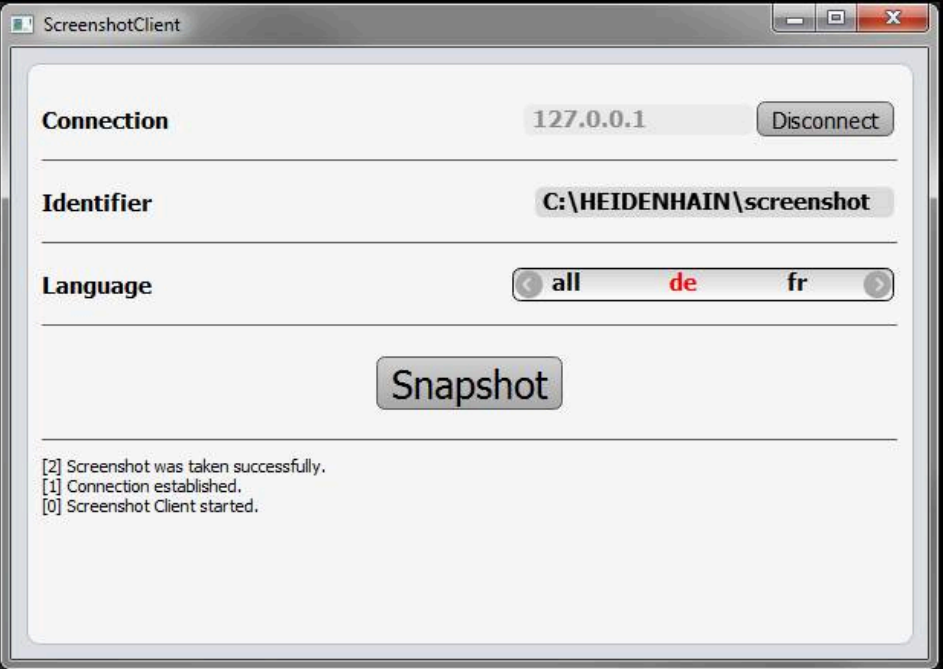

<span id="page-47-2"></span>Abbildung 12: ScreenshotClient nach erfolgreicher Bildschirmaufnahme

## <span id="page-47-1"></span>**5.8 ScreenshotClient beenden**

- Auf **Disconnect** tippen
- > Die Verbindung zur Demo-Software oder zum Gerät wird beendet
- Auf **Schließen** tippen
- > ScreenshotClient wird beendet

## <span id="page-48-0"></span>**6 Index**

## **A**

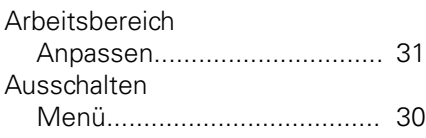

#### **B**

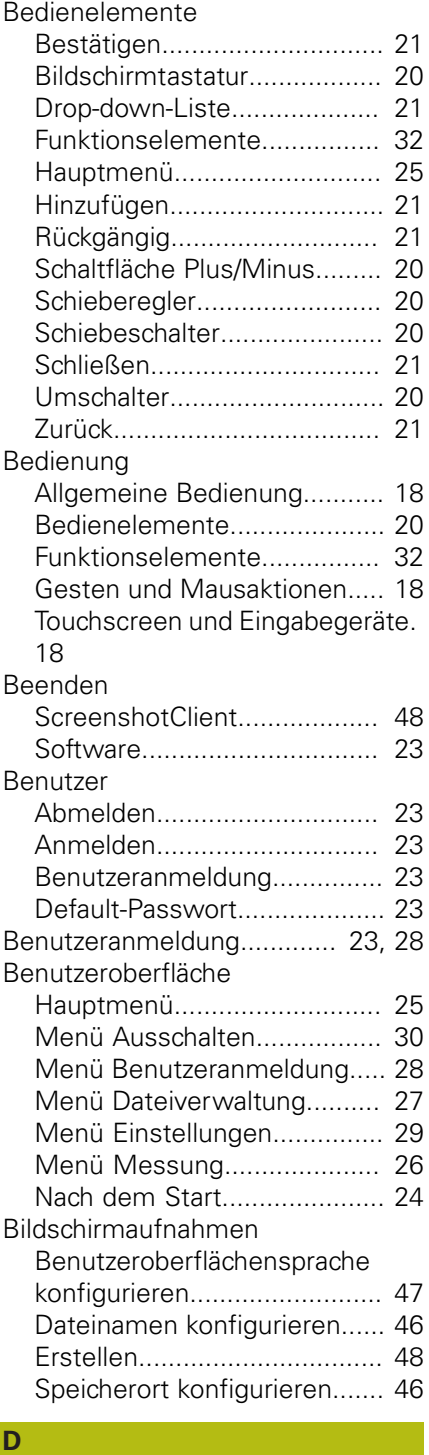

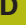

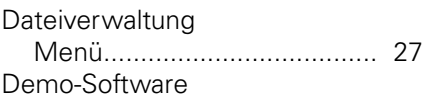

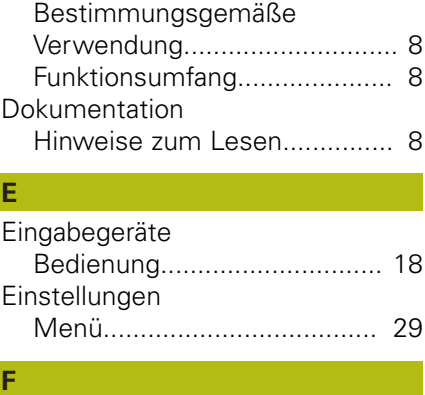

**E**

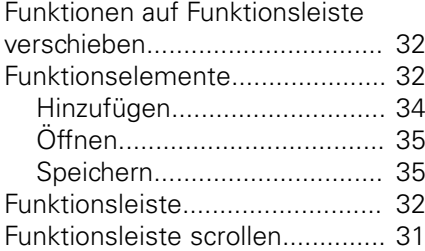

#### **G**

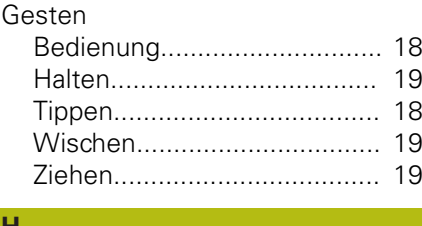

## **H**

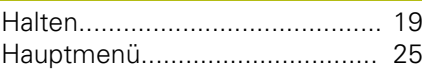

**I**

Installationsdatei [Herunterladen.](#page-11-3)....................... [12](#page-11-3)

## **K**

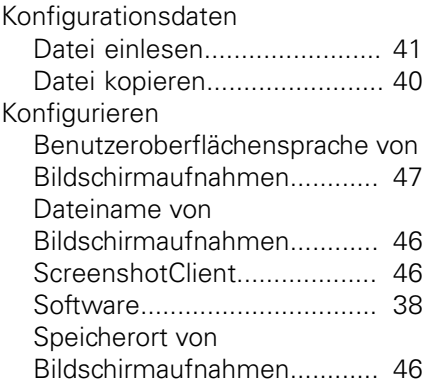

#### **M**

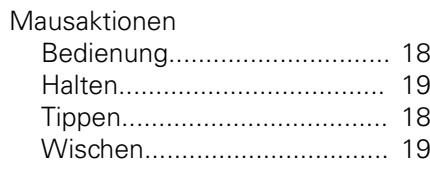

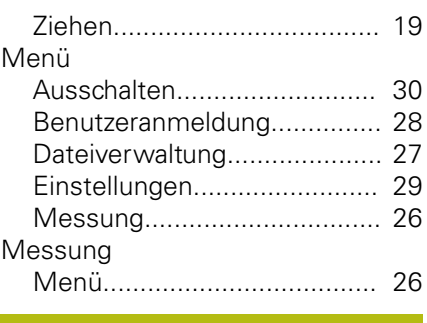

## **P**

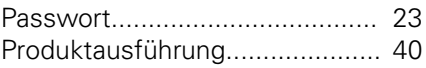

## **S**

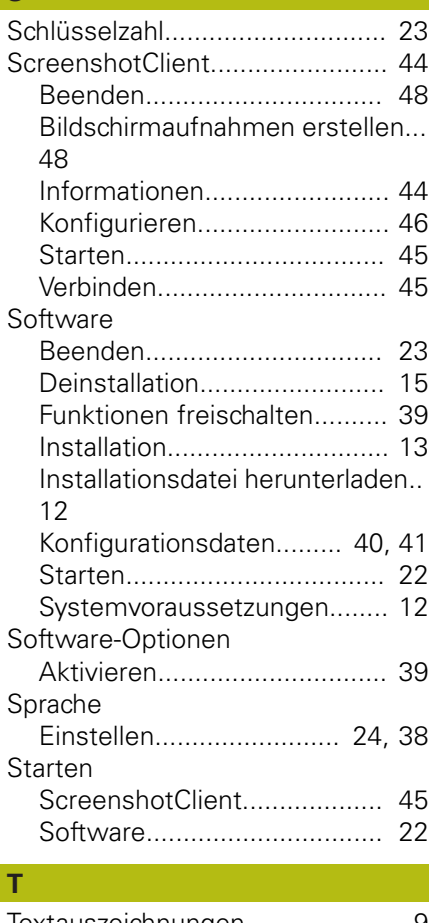

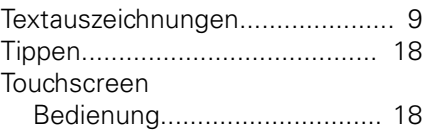

## **V**

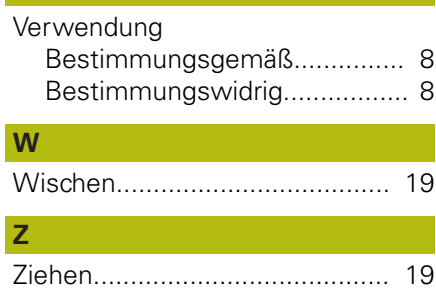

## <span id="page-49-0"></span>**7 Abbildungsverzeichnis**

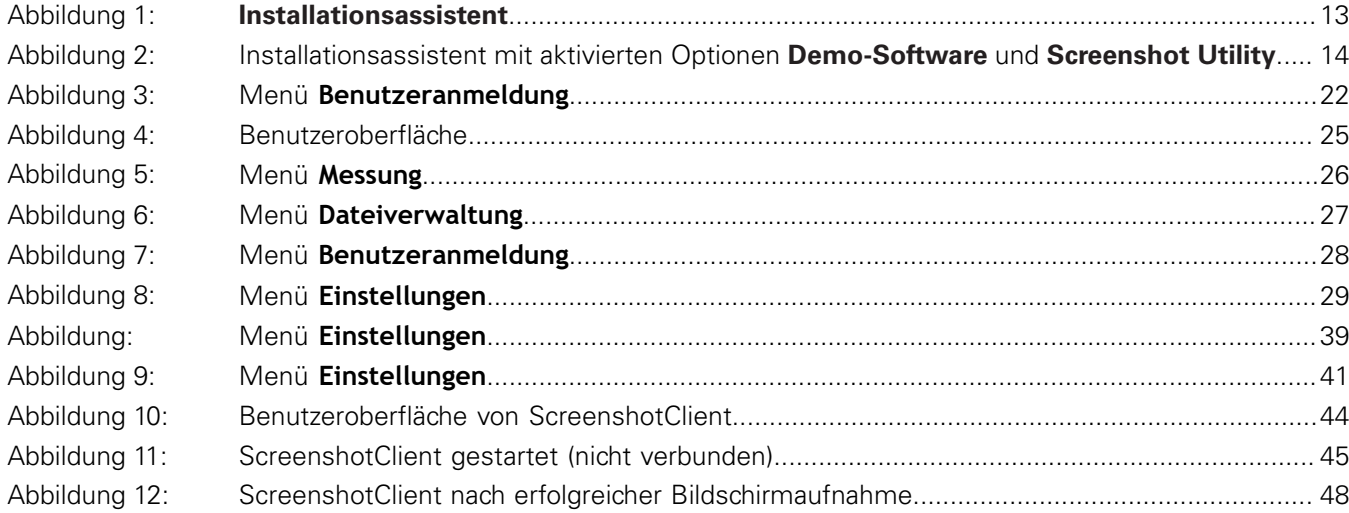

## **HEIDENHAIN**

**DR. JOHANNES HEIDENHAIN GmbH**

Dr.-Johannes-Heidenhain-Straße 5 **83301 Traunreut, Germany** +49 8669 31-0 FAX +49 8669 32-5061 E-mail: info@heidenhain.de

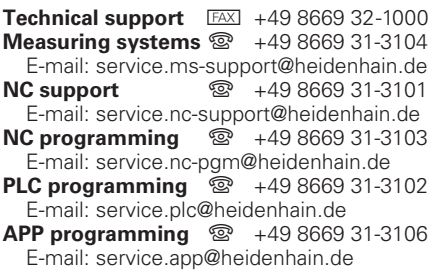

**www.heidenhain.de**